Sveučilište u Zagrebu

**Fakultet strojarstva i brodogradnje**

# **ZAVRŠNI RAD**

**Voditelj rada**:

Tomislav Vuk

Dr.Sc. Nenad Bojčetić

Sveučilište u Zagrebu

**Fakultet strojarstva i brodogradnje**

# **ZAVRŠNI RAD**

Tomislav Vuk

Zagreb, 2013

Izjavljujem da sam ovaj rad izradio samostalno služeći se stečenim znanjem i navedenom literaturom.

*Posebno se zahvaljujem Dr.Sc. Nenadu Bojčetiću na savjetima i vodstvu tokom izrade ovog rada.*

*Zahvaljujem prijateljima na fakultetu i izvan njega koji su me poticali na rad i bili mi od velike pomoći tokom studiranja.*

*Na kraju najveće hvala čitavoj obitelji, a posebno roditeljima što su mi omogućili da se školujem i što su mi pravi uzor u mojem životu.*

# **SAŽETAK**

U procesu konstruiranja često se pojavljuje potreba za brzim proračunom standardnih dijelova i sklopova koji se često koriste u strojarstvu. Da bi izlazak proizvoda na tržište bio što brži potrebno je skratiti vrijeme razvoja na minimalni period uz zadržavanje kvalitete na jednakoj razini. Trošenje vremenskih resursa na proračun i konstrukciju dijelova poput vratila, vijaka, zupčanika ili ležajeva može smanjiti kvalitetu razvoja jer bi u suprotnom konstruktor to vrijeme mogao trošiti na kreativno razmatranje i pronalaženje novih ideja za proizvod.

U okviru završnog rada prikazana je i opisana interakcija između dvaju različitih programskih alata, Microsoft Excel-a i SolidWorks-a povezanih međusobno procedurom napisanom u programskom jeziku Visual Basic sa svrhom skraćivanja vremena potrebnog za proračun i konstrukciju zupčanog para. Ulazni podaci potrebni za proračun unose se preko korisničkog sučelja u Excel-u. Zatim se provodi proračun i dobivaju se izlazni podaci o geometriji zupčanog para. Te podatke koristi procedura napisana u Visual Basic-u koja mijenja numeričke parametre gotovog predloška 3D modela zupčanog para.

U okviru završnog rada opisana je izrada programske aplikacije za proračun i konstrukciju zupčanog para. Prikazan je izgled i funkcioniranje korisničke forme, način provedbe proračuna kao i postupak na temelju kojeg se mijenjaju numerički parametri modela sklopa u SolidWorksu. Na kraju je provedeno ispitivanje ispravnosti aplikacije na dva primjera ulaznih podataka uspoređujući rezultate dobivene analitičkim putem i rezultate dobivene pomoću programske aplikacije.

# SADRŽAJ

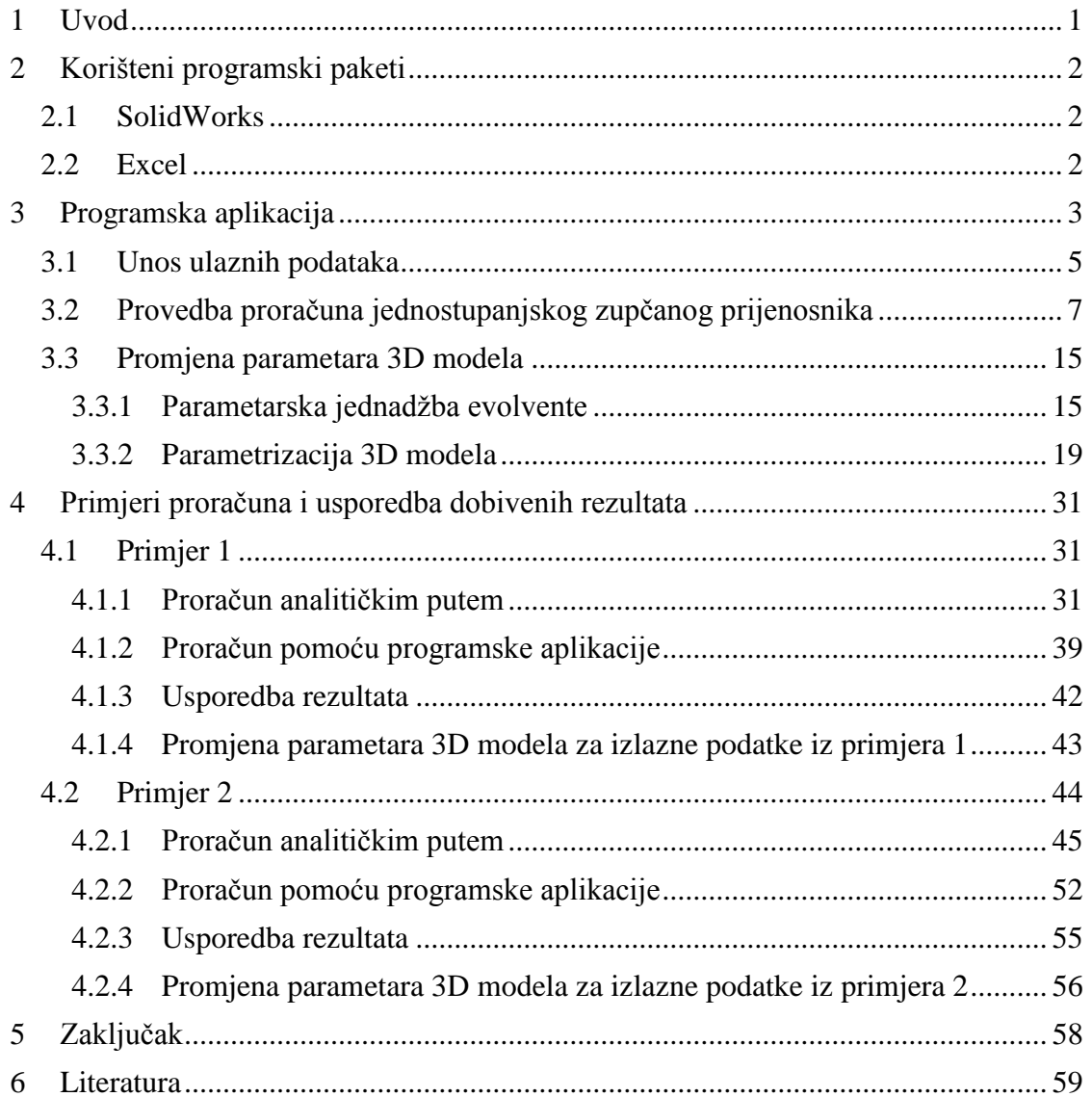

# **POPIS SLIKA**

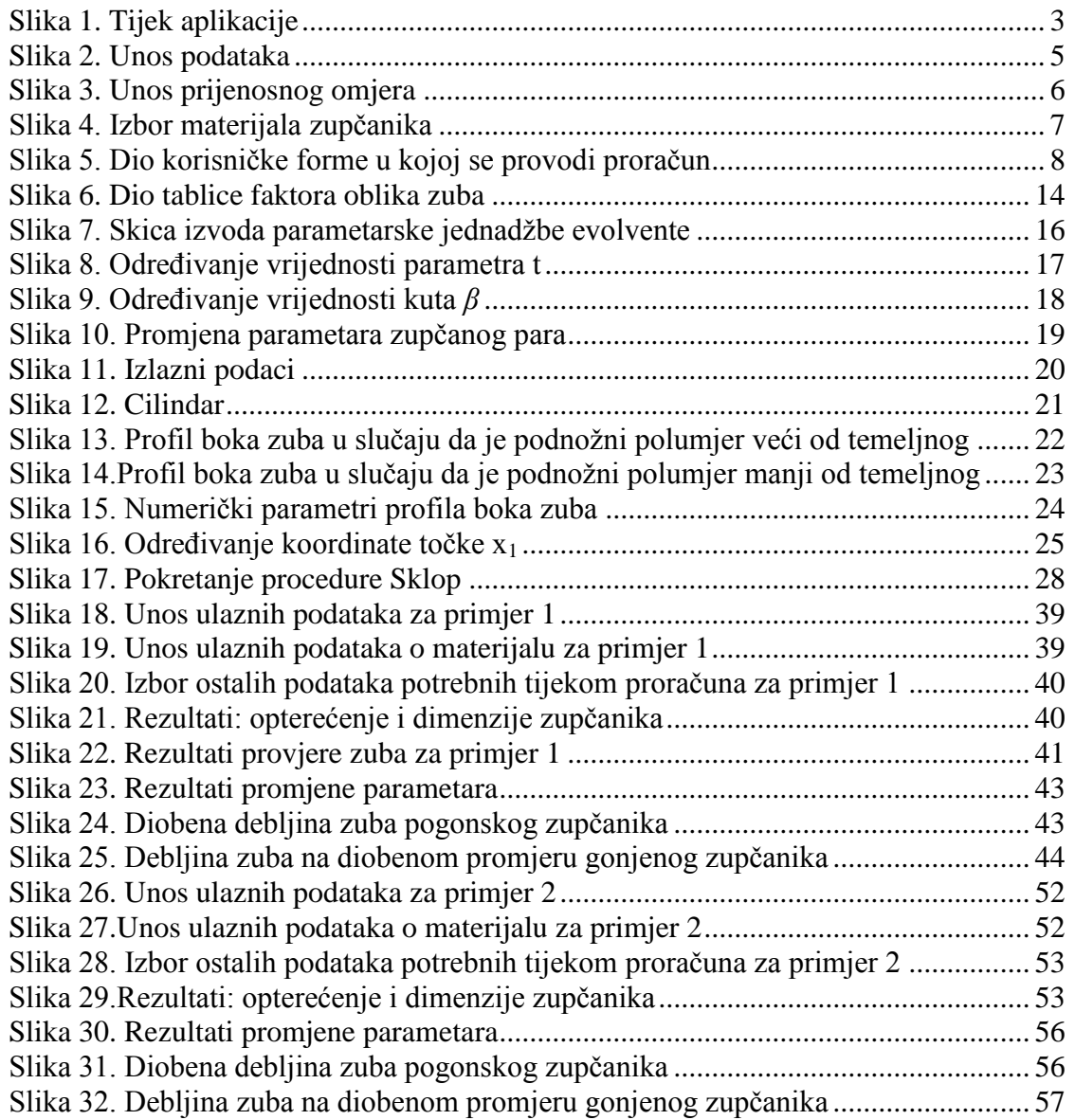

# **POPIS TABLICA**

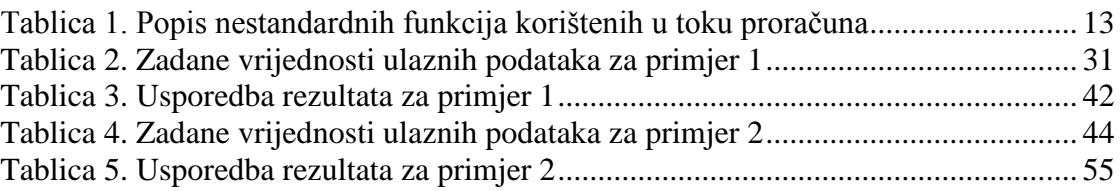

# **Popis korištenih oznaka:**

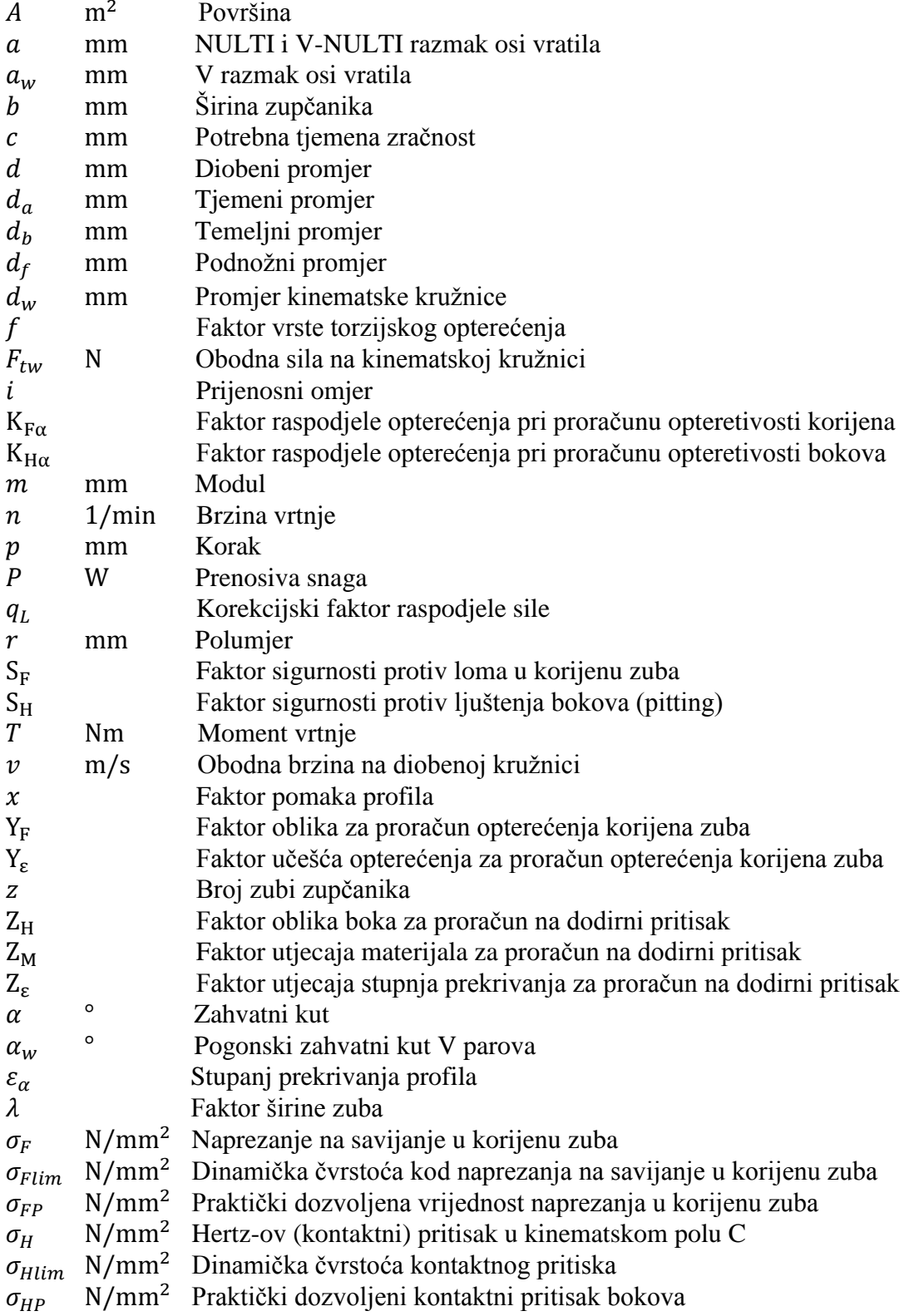

# <span id="page-8-0"></span>**1 Uvod**

U procesu konstruiranja često se pojavljuje potreba za brzim proračunavanjem standardnih dijelova i sklopova koji se koriste u strojarstvu. Da bi izlazak proizvoda na tržište bio što brži potrebno je skratiti vrijeme razvoja na minimalni period uz zadržavanje kvalitete na jednakoj razini. Trošenje vremenskih resursa na proračun i konstrukciju dijelova poput vratila, vijaka, zupčanika ili ležajeva može smanjiti kvalitetu razvoja jer bi u suprotnom konstruktor to vrijeme mogao trošiti na kreativno razmatranje i pronalaženje novih ideja za proizvod.

Da bi se izbjeglo neracionalno trošenje vremena razvijaju se aplikacije koje ubrzavaju proces konstruiranja. Takve aplikacije omogućuju brzu provedbu proračuna, izbor i provjeru standardnog dijela koji se razmatra te izradu CAD modela i dokumentacije. To konstruktoru ostavlja više vremena da se posveti nekim drugim aktivnostima koje će povećati kvalitetu proizvoda a time i konkurentnost kad proizvod jednom izađe na tržište.

Jedan od takvih dijelova koji se često primjenjuju kao elementi konstrukcija je zupčani par za prijenos snage i gibanja. Proračun zupčanog para konstruktoru može oduzeti podosta vremena, pogotovo ako se provodi proces optimizacije nekog od parametara. U tom slučaju potrebno je postupak proračuna ponoviti više puta mijenjajući ulazne podatke, sve dok se ne zadovolje postavljeni ciljevi optimizacije. Nakon provedenog proračuna svaki puta bi konstruktor ručno morao promijeniti dimenzije zupčanog para u CAD modelu da bi provjerio dali zupčanici zadovoljavaju geometrijske zahtjeve unutar sklopa. Isto tako uzastopno ponavljanje istog postupka proračuna i modeliranja može biti zamorno i monotono što povećava mogućnost pojavljivanja pogreške tijekom izračunavanja.

U svrhu izbjegavanja gore spomenutih problema izradio sam aplikaciju za proračun i modeliranje zupčanog para. Unos ulaznih podataka i proračun provodi se u programskom paketu Microsoft Excel koji dobivene izlazne geometrijske podatke prosljeđuje programskom paketu SolidWorks u kojem se mijenjaju parametri zupčanog para koji odgovaraju onima iz proračuna. Proračun u Excel-u i model sklopa u SolidWorksu međusobno se povezuju pomoću Visual Basic-a. Visual Basic sam također koristio prilikom stvaranja vlastitih funkcija i procedura unutar Microsoft Excela. Programsko sučelje je jednostavno za korištenje što omogućava brzu promjenu parametara u svrhu optimiranja. Evolventni profil zuba aproksimiran je pomoću krivulje kroz jedanaest točki što korisniku omogućuje da vidi stvarni izgled zuba, npr. promjena debljine zuba prilikom korekcije pomaka. Program nema mogućnost modeliranja podrezanosti zuba.

U ovom radu opisan je postupak izrade gore spomenute aplikacije te provjera ispravnosti aplikacije na dva primjera proračuna.

## <span id="page-9-0"></span>**2 Korišteni programski paketi**

Za izradu aplikacije odlučio sam koristiti programske pakete Microsoft Excel i SolidWorks. Excel sam koristio kao formu za unos podataka i provedbu proračuna što rezultira izlaznim podacima koji se ispisuju u određena polja na radnom listu. Izlazne podatke koristi Visual Basic ugrađen u Excel, a njegova zadaća je da ih prosljeđuje u SolidWorks i da promijeni vrijednosti parametara modela u one dobivene proračunom.

#### <span id="page-9-1"></span>**2.1 SolidWorks**

SolidWorks je 3D CAD programski alat koji se koristi ponajviše u strojarstvu prilikom izrade modela i dokumentacije nekog proizvoda, sklopa ili dijela. Trenutno ga koristi 2 milijuna inženjera i dizajnera u više od 165,000 kompanija širom svijeta. Prodano je preko 1.5 milijuna licenci što pokazuje da je SolidWorks jedan od najpopularnijih CAD programskih paketa[1]. Razvila ga je kompanija Dassault Systemes SolidWorks Corp., podružnica Dassault Systemes, S. A.

Izrada modela u SolidWorksu obično započinje kreiranjem 2D skice sastavljene od linija, točaka, lukova, itd. Oblik geometrije modela ili sklopa definiran je pomoću parametara. Parametri mogu biti numeričkog tipa i geometrijskog tipa. Numerički parametri mogu biti duljina linije, promjer kruga, kut, radijus itd., a neki od geometrijskih parametara su tangentnost, paralelnost, okomitost, koncentričnost, kolinearnost, horizontalnost, vertikalnost itd. Nakon što je skica definirana može se generirati model.

U SolidWorksu sam upravo pomoću gore spomenutih parametara definirao svoj sklop zupčanog para kao i svaki od modela zupčanika. Promjena numeričkih parametara poput podnožnog promjera, osnog razmaka ili broja zubi mijenja geometriju modela u onu koja odgovara izlaznim podacima iz proračuna. Na kraju se sklop i modeli regeneriraju da bi se učitale promijene parametara. Od korisnika se traži da otvori gotov predložak sklopa a promjene geometrije pojedinih zupčanika odvijaju se automatski.

#### <span id="page-9-2"></span>**2.2 Excel**

Microsoft Excel je program za tablično računanje, proizvod kompanije Microsoft. Uglavnom služi za rješavanje problema matematičkog tipa tablica i polja koja je moguće lako povezati formulama [2]. Sastoji se od redaka i stupaca a njihova sjecišta nazivaju se ćelijama. Svaka ćelija ima zasebnu adresu koja se sastoji od brojčanog indeksa retka i slova stupca (npr. "1A"). Na temelju unesenih podataka moguće je dodavati različite objekte poput tablica i grafikona.

Upravo gore spomenuto lako povezivanje ćelija formulama čini Excel pogodnim alatom za rješavanje inženjerskih problema poput proračuna nekog od elementa konstrukcije. U niz ćelija unose se ulazni podaci potrebni za proračun koji se zatim povezuju pomoću formula te daju izlazne podatke kao rješenje proračuna.

## <span id="page-10-0"></span>**3 Programska aplikacija**

Potrebno je osmisliti programsku aplikaciju koja će prema ulaznim podacima provesti proračun zupčanog para, te ako je korisnik zadovoljan dobivenim rezultatima proslijediti dobivene podatke programskom paketu SolidWorks. Zatim se u SolidWorks-u mijenjaju numerički parametri zupčanog para da bi 3D model odgovarao izlaznim podacima koji su dobiveni proračunom. Tok aplikacije od unosa ulaznih podataka pa do gotovog 3D modela u SolidWorks-u prikazan je na slici 1.

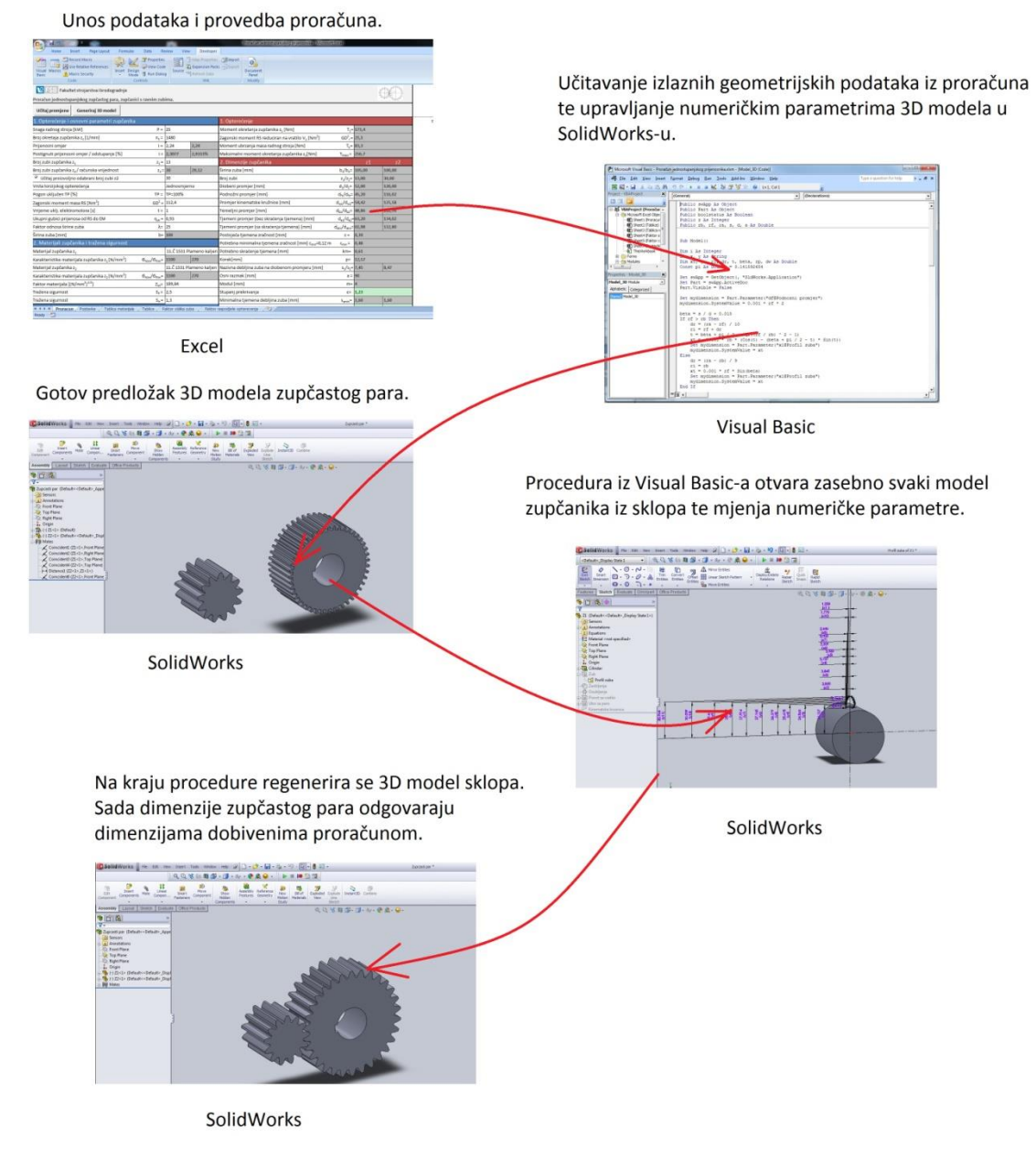

<span id="page-10-1"></span>**Slika 1. Tijek aplikacije**

Kao što je prikazano na slici 1. unos podataka i provedba proračuna provodi se u Excelu. Proračun ću provesti prema smjernicama iz programa Reduktor. Na temelju ulaznih podataka o veličini i vrsti opterećenja, prijenosnom omjeru, broju zubi pogonskog zupčanika te materijalima oba zupčanika izračunavaju se ostale dimenzije zupčanog para. Nakon izračunavanja geometrijskih parametara provodi se provjera u odnosu na dozvoljeno naprezanje na savijanje u korijenu zuba te provjera u odnosu na dozvoljenu čvrstoću boka.

Visual Basic služi kao veza između dviju aplikacija, Microsoft Excel-a i SolidWorksa. Na zahtjev korisnika pokreće se procedura zapisana unutar modula u Visual Basic-u koja upravlja numeričkim parametrima 3D modela zupčanog para. Procedura učitava izlazne podatke provedenog proračuna iz odgovarajućih ćelija radnog lista te otvara svaki od modela zupčanika zasebno, pogonski i gonjeni zupčanik, i mijenja njihove numeričke parametre (dimenzije). Na kraju procedure regenerira se 3D model sklopa zupčanika te sada dimenzije zupčanog para odgovaraju onima iz proračuna.

.

## <span id="page-12-0"></span>**3.1 Unos ulaznih podataka**

Unos podataka provodi se u korisničkoj formi u programskom paketu Excel. Podaci se jednostavno unose u određene ćelije koje se povezuju pomoću funkcija. U toku provedbe proračuna korisnik u bilo kojem trenutku može promijeniti neki od ulaznih podataka u slučaju da nije zadovoljan dobivenim izlaznim podacima. Dio korisničkog sučelja u kojem se unose ulazni podaci prikazan je na slici 2.

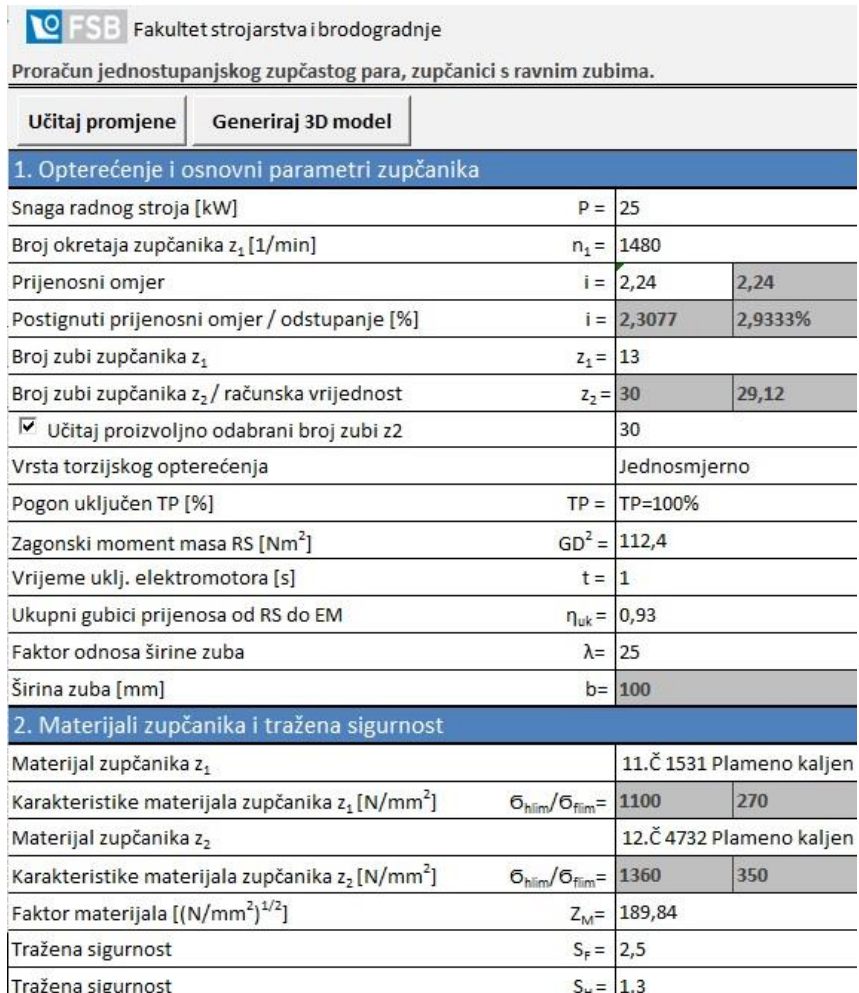

<span id="page-12-1"></span>**Slika 2. Unos podataka**

Podaci se unose u bijela polja dok tamnosiva polja služe za provjeru odabranih vrijednosti te ih korisnik ne može otvoriti i mijenjati. Neke od vrijednosti koje vidimo na slici 2. ograničene su na listu dozvoljenih vrijednosti. Polje prijenosni omjer *i* podržava samo unos standardiziranih prijenosnih omjera, dakle program ne podržava unos proizvoljne vrijednosti. Njegova vrijednost odabire se klikom na polje nakon čega se otvara padajuća lista s koje korisnik bira željenu vrijednost. Informacije poput liste standardnih vrijednosti prijenosnog omjera, modula i osnog razmaka pohranjene su u istom Excel dokumentu na radnom listu "Tablice" u obliku tablice. Na slici 3. prikazan je način unosa prijenosnog omjera. Prvo se odabire željena vrijednost s padajuće liste dozvoljenih vrijednosti, pri čemu dvije točke u izrazu označavaju da se radi o vrijednosti trećeg reda a jedna da se radi o vrijednosti drugog reda, dok izraz bez točke označava vrijednost prvog reda. U toku proračuna mora se, ako je to moguće, prednost dati vrijednosti prvog reda te zatim drugog i na posljetku trećeg reda. Na temelju te vrijednosti odabire se pripadajuća numerička vrijednost iz tablice standardnih prijenosnih omjera te se vraća u drugo polje iz kojeg se ta vrijednost koristi u daljnjem toku proračuna.

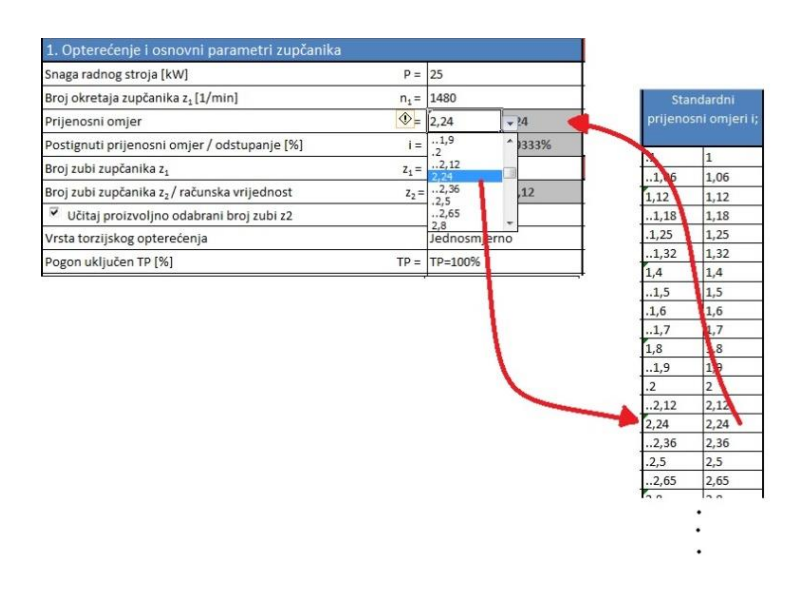

**Slika 3. Unos prijenosnog omjera**

<span id="page-13-0"></span>Na sličan način funkcionira unos materijala zupčanika. Informacije o karakteristikama materijala također su pohranjene u obliku tablice na radnom listu ..Tablica materijala". Odabire se materijal s padajuće liste i na temelju odabranog materijala vrača se vrijednost jednosmjerne čvrstoće oblikovanog korijena zuba i dopuštene vrijednosti Hertz-ovog pritiska. Lista materijala oblikovana je kao dinamički niz te korisnik može na kraju tablice materijala dodati proizvoljni materijal i njegove vrijednosti potrebne za proračun. Dodani materijal učitava se na listu za odabir. Naziv materijala na listi iz koje korisnik odabire materijal sadrži osim oznake materijala po HRN normi i stanje materijala (npr. Č1531 Plameno kaljen). Stanje materijala kasnije određuje tok proračuna zupčanika što će biti detaljnije objašnjeno u sljedećem poglavlju.

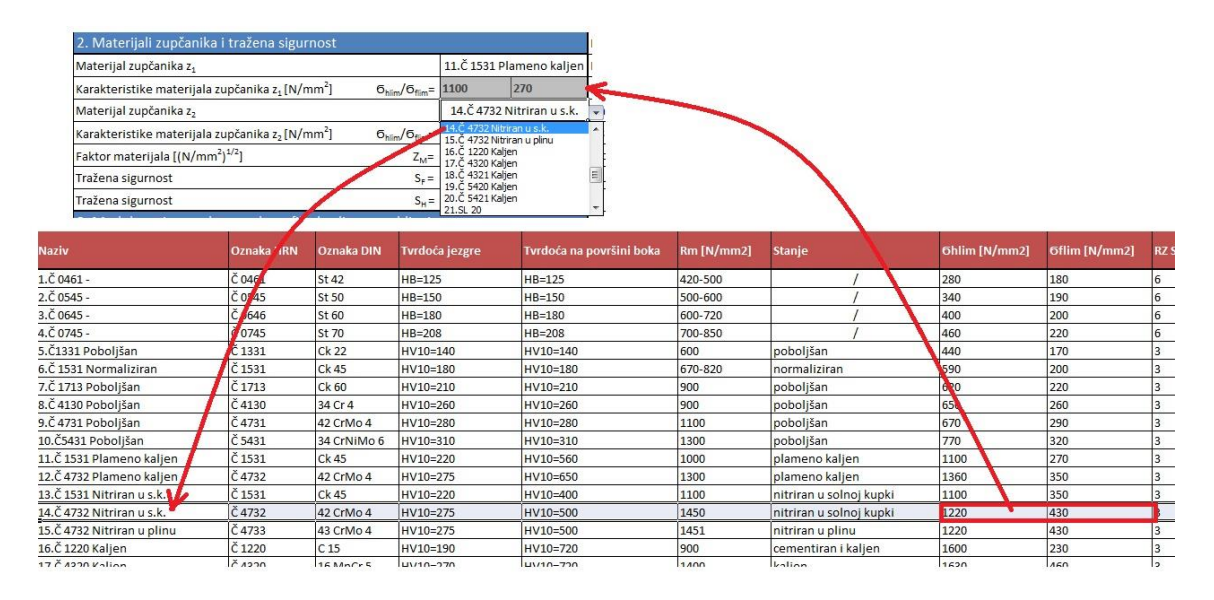

**Slika 4. Izbor materijala zupčanika**

<span id="page-14-1"></span>Na slici 2. vidimo da kod broja zubi zupčanika *z*<sub>2</sub> postoji mogućnost unosa proizvoljne vrijednosti. Svrha toga je da se korisniku omogući unos vlastitih vrijednosti te time poveća fleksibilnost cjelokupnog proračuna. Ako korisnik nije zadovoljan rješenjem koje nudi program on može vlastitim unosom utjecati na rezultat. Kao što smo vidjeli unos ulaznih podataka je jednostavan i brz što je bitno jer sam unos oduzima najviše vremena korisniku dok se proračun i generiranje 3D modela odvijaju automatski.

#### <span id="page-14-0"></span>**3.2 Provedba proračuna jednostupanjskog zupčanog prijenosnika**

Zupčanici prenose okretno gibanje i snagu s jednog vratila na drugo pomoću veze oblikom, koju o ovom slučaju čini zahvat zuba. Zupčanim prijenosnicima nije potreban posebni prijenosni element kao kod remenskih i lančanih prijenosnika. Ako se u sprezi nalaze dva ili više zupčanika govori se o prijenosniku. U našem slučaju u sprezi se nalaze dva čelnika s ravnim zubima pa se radi o jednostupanjskom zupčanom prijenosniku.

Dio korisničke forme u kojem se provodi proračun prikazan je na slici 5. Korisniku je omogućeno da u bilo kojem trenutku provedbe proračuna promjeni neki od ulaznih podataka pri čemu se odmah provodi korekcija ostalih vrijednosti. Vrijednosti standardnog osnog razmaka i standardnog modula odabiru se u toku proračuna. Pri izboru tih vrijednosti uz odabir koji daje program omogućeno je korisniku da odabere vlastite vrijednosti. Takav pristup daje veću fleksibilnost korisniku u toku proračuna. Mogućnost vlastitog izbora ostvaruje se klikom na odgovarajuću kučicu. Standardne vrijednosti modula i osnog razmaka pohranjene su na radnom listu "Tablice" u obliku tablice, a vrijednosti potrebnih koeficijenata prilikom provjere u odnosu na dozvoljeno naprezanje na savijanje u korijenu zuba te provjera u odnosu na dozvoljenu čvrstoću boka nalaze se također pohranjene u obliku tablice unutar Excel-a.

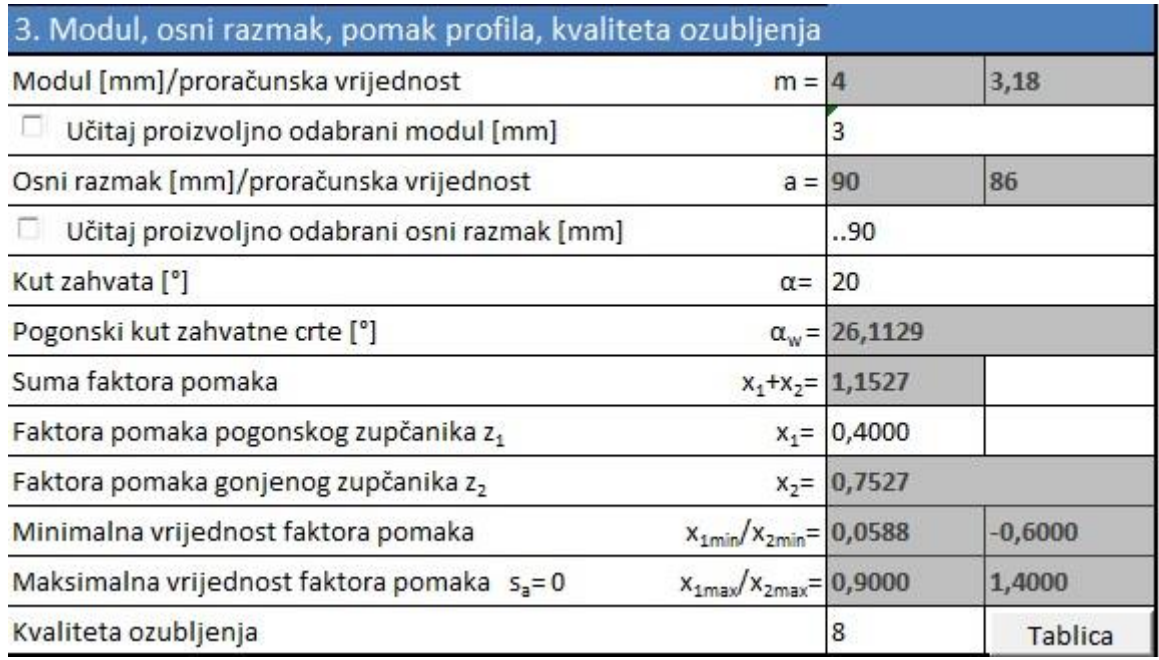

**Slika 5. Dio korisničke forme u kojoj se provodi proračun**

<span id="page-15-0"></span>U nastavku teksta dan je dijagram toka proračuna na temelju kojeg je napravljen program u Excel-u. Podrazumijeva se da čitatelj ovog rada posjeduje osnovna znanja o toku proračuna zupčanog para.

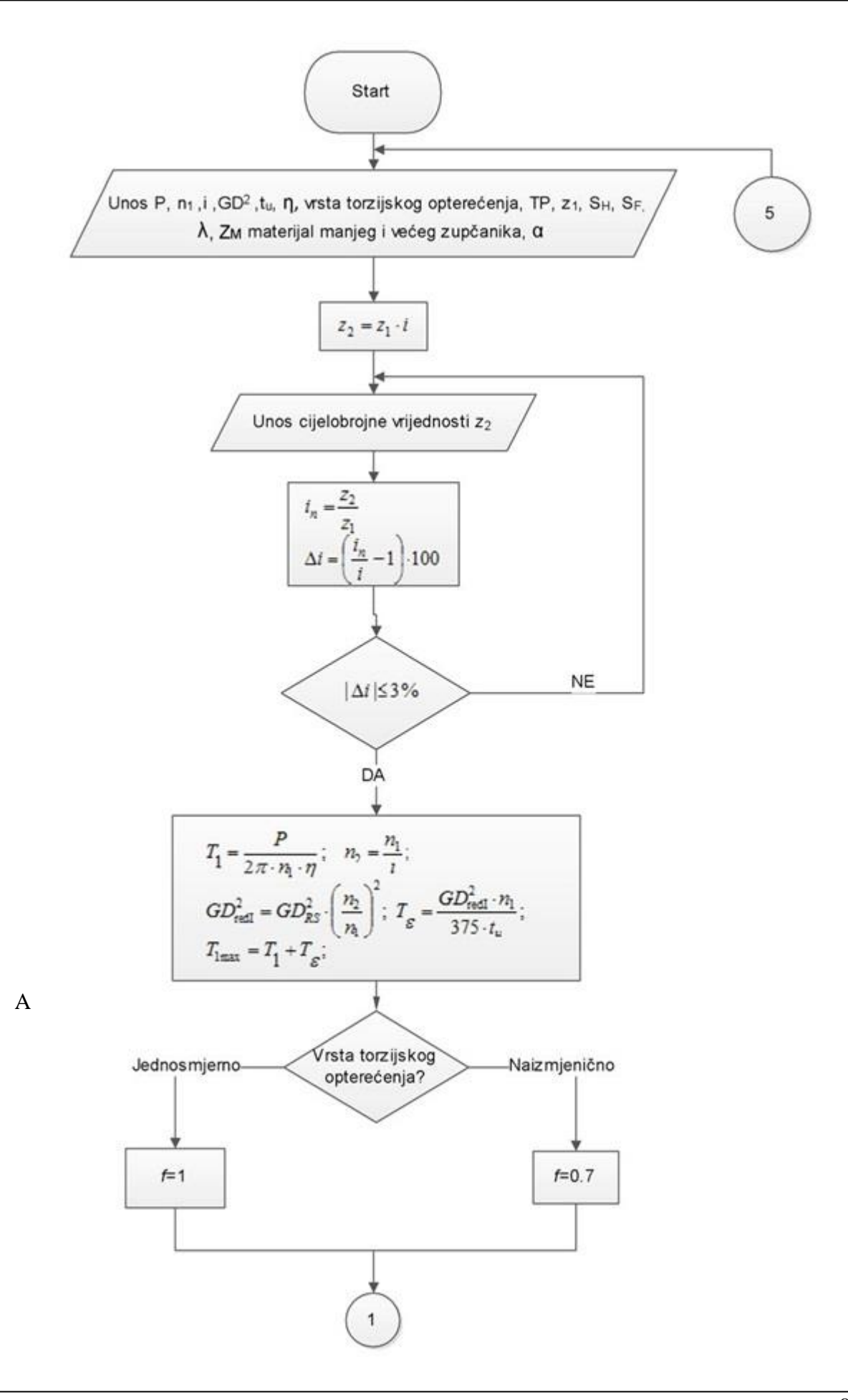

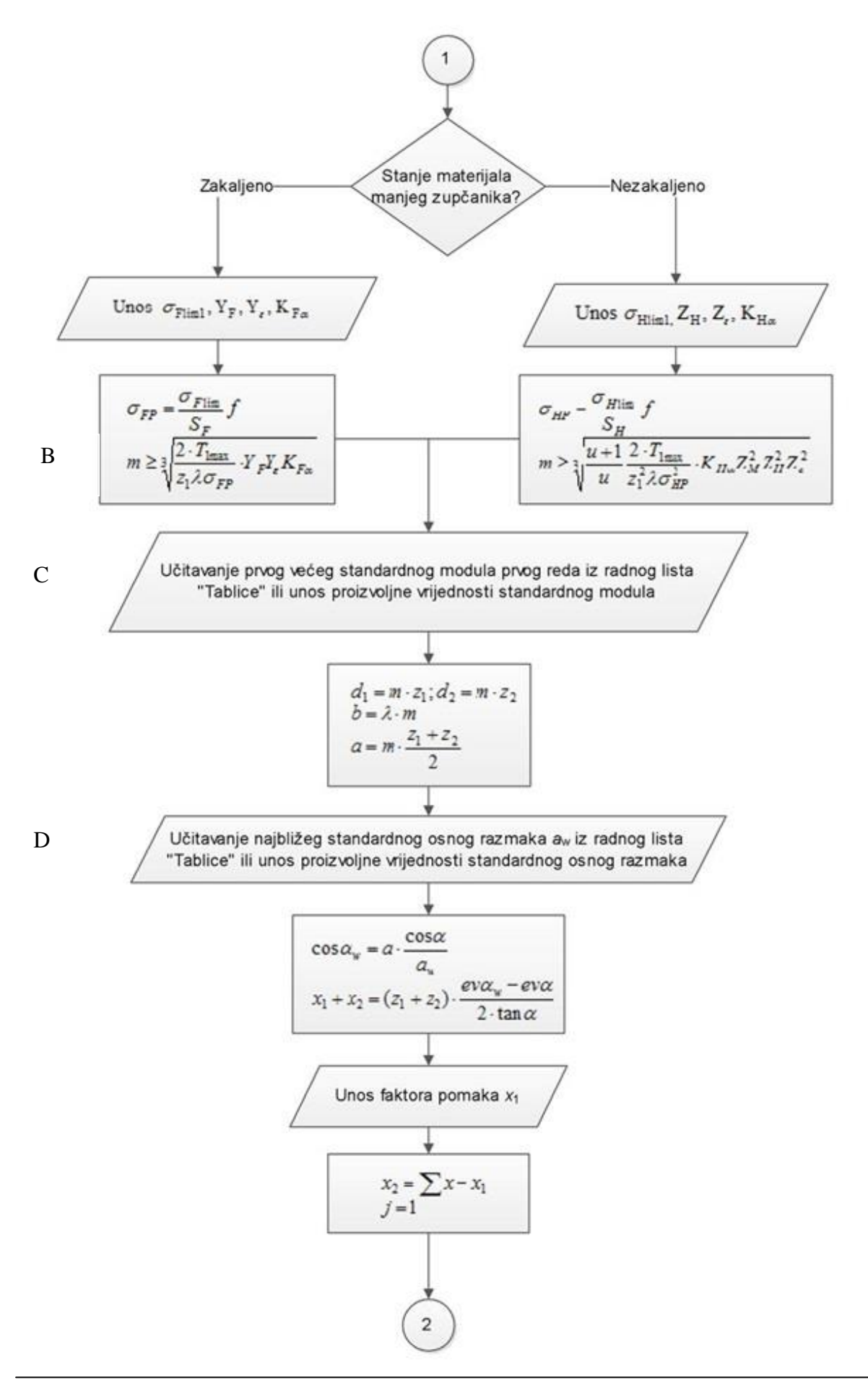

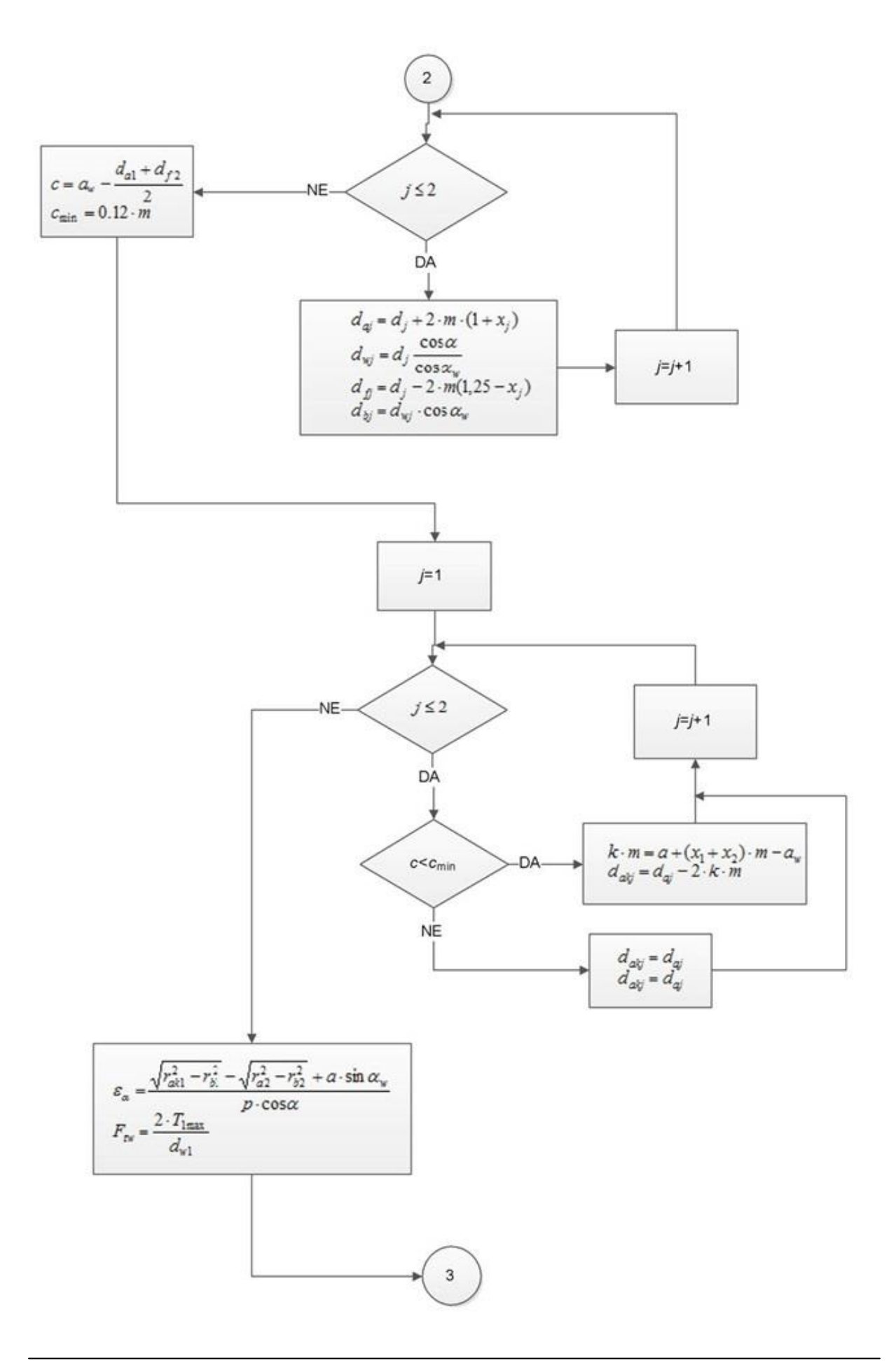

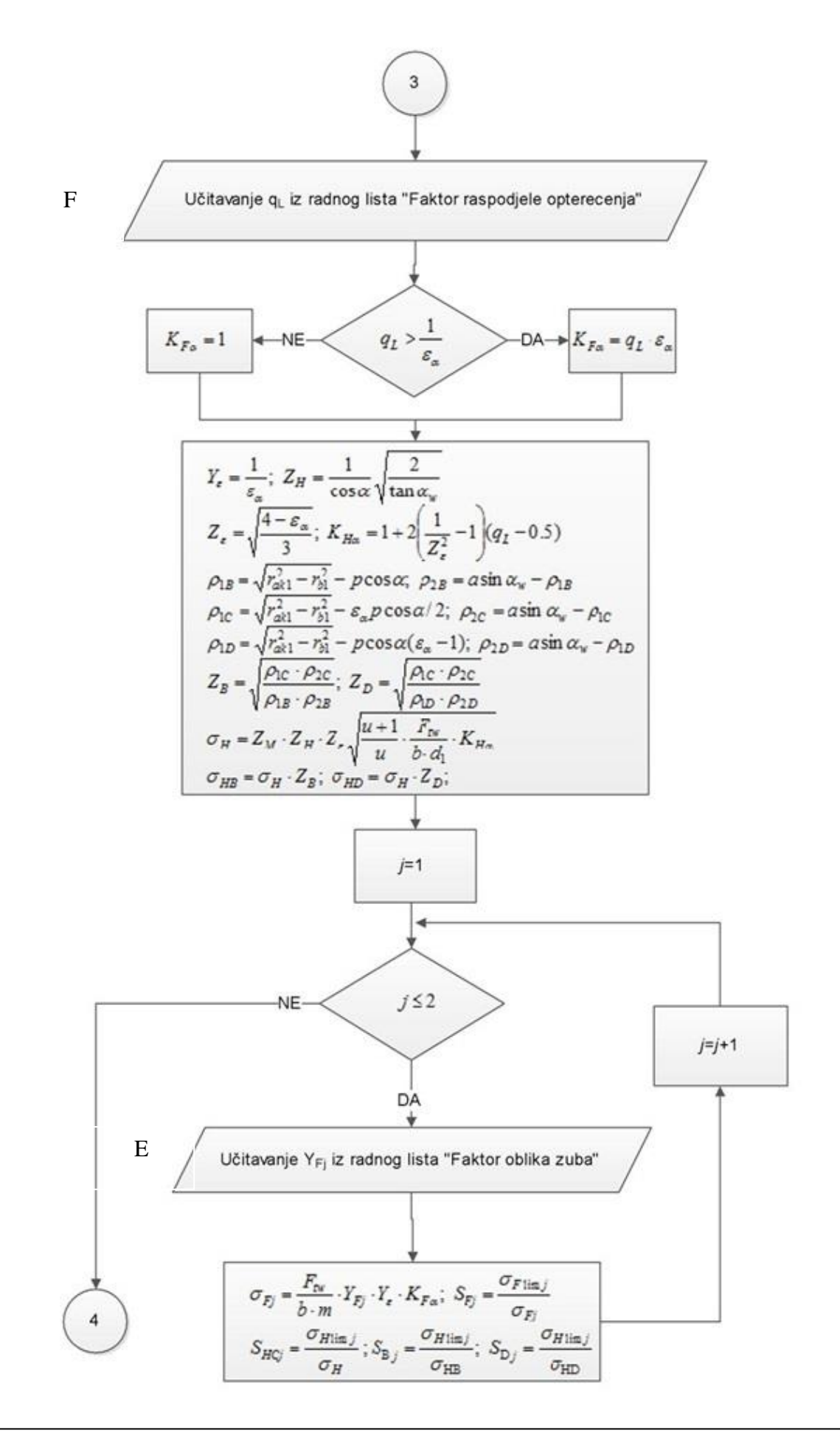

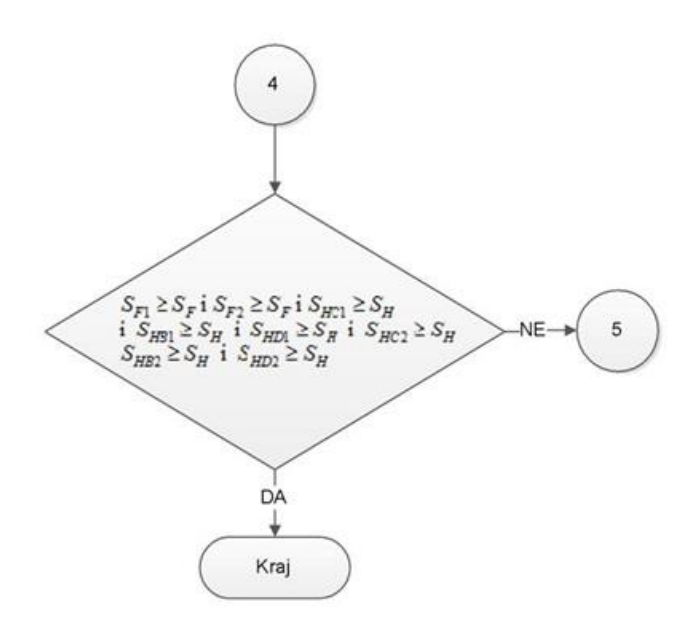

Gornje prikazani tok proračuna ostvaren je dijelom povezivanjem pojedinih ćelija standardnim funkcijama ugrađenima u Excel, dok je ostali dio ostvaren funkcijama koje su definirane unutar modula u Visual Basic-u. Popis nestandardnih funkcija koje sam koristio u toku proračuna dan je u tablici 1.

<span id="page-20-0"></span>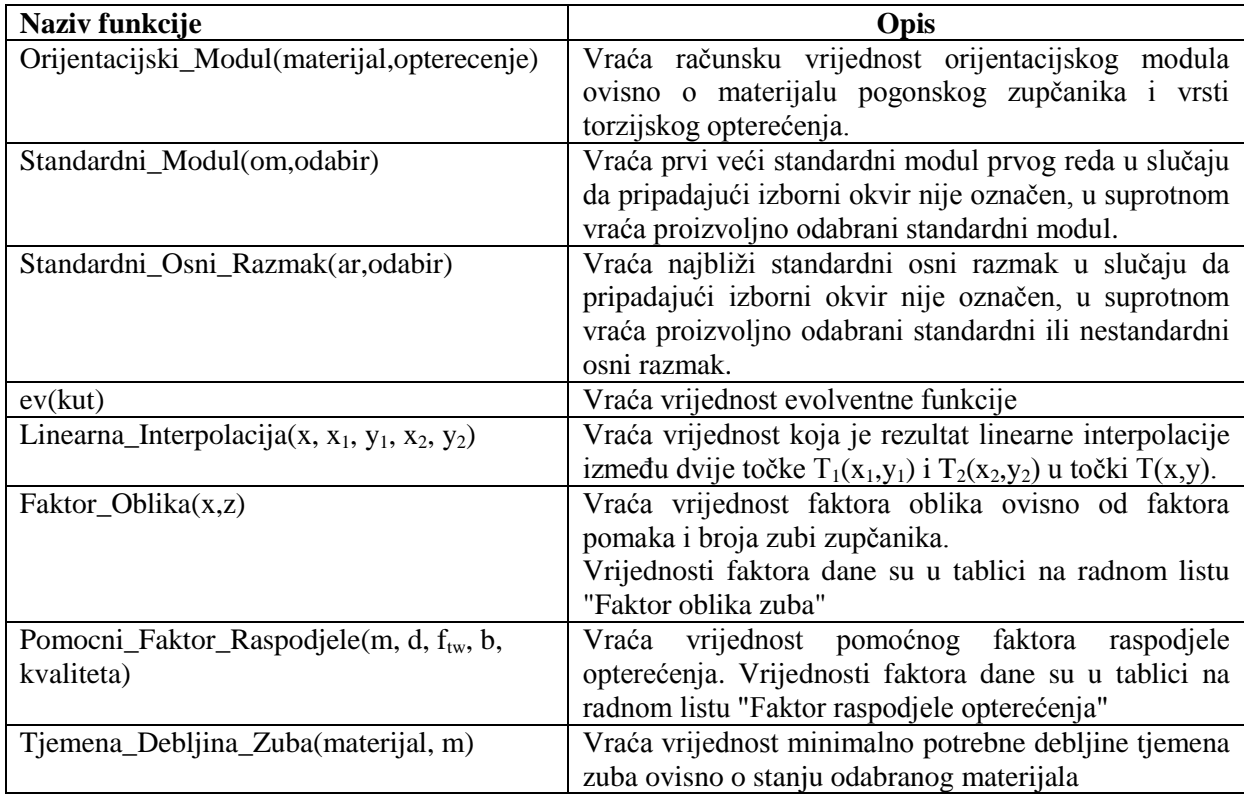

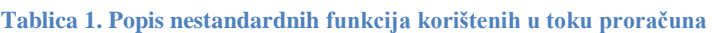

**Orijentacijski\_Modul**(materijal,opterecenje) uzima naziv materijala pogonskog zupčanika i vrstu torzijskog opterećenja. Na temelju naziva materijala dohvaća stanje materijala u Tablici materijala pohranjenoj na radnom listu "Tablica materijala". Ovisno o tome da li je materijal u zakaljenom ili nezakaljenom stanju provodi se proračun orijentacijske vrijednosti modula u odnosu na čvrstoću u korijenu zuba ili u odnosu na nosivost bokova. Prema vrsti torzijskog opterećenja određuje faktor torzijskog opterećenja *f*. Dio proračuna od točke A pa do točke B označen na dijagramu toka pokriven je ovom funkcijom.

**Standardni Modul**(om,odabir) uzima računsku vrijednost orijentacijskog modula i vraća prvi veći standardni modul prvog reda u slučaju da pripadajući izborni okvir nije označen, u suprotnom vraća proizvoljno odabrani standardni modul. Funkcija modul izabire s liste standardiziranih modula koja se nalazi na radnom listu Tablice. Ova funkcija ekvivalentna je bloku C označenom na dijagramu toka.

**Standardni\_Osni\_Razmak**(ar,odabir) vraća najbliži standardni osni razmak u slučaju da pripadajući izborni okvir nije označen, u suprotnom vraća proizvoljno odabrani standardni ili nestandardni osni razmak. Standardni osni razmak odabire se na temelju računske vrijednosti osnog razmaka s liste standardiziranih osnih razmaka koja se nalazi na radnom listu Tablice. Ova funkcija ekvivalentna je bloku D označenom na dijagramu toka.

**ev**(kut) vraća vrijednost evolventne funkcije za kut zadan u radijanima.

**Linearna\_Interpolacija**(x, x<sub>1</sub>, y<sub>1</sub>, x<sub>2</sub>, y<sub>2</sub>) vraća vrijednost koja je rezultat linearne interpolacije između dvije točke  $T_1(x_1,y_1)$  i  $T_2(x_2,y_2)$  u točki  $T(x,y)$ . Funkcija se koristi prilikom čitanja vrijednosti faktora potrebnih za proračun čvrstoće.

**Faktor\_Oblika**(x,z) vraća vrijednost faktora oblika ovisno od faktora pomaka i broja zubi zupčanika. Vrijednosti faktora dane su u tablici na radnom listu "Faktor oblika zuba". Izbor ovisi o broju zuba zupčanika i pomaku profila. Ako se npr. pomak profila za koji moramo saznati vrijednost faktora oblika nalazi između neke dvije vrijednosti tada se provodi linearna interpolacija da bi dobili približan iznos. Isto to vrijedi i za broj zubi *z*. Izgled jednog dijela tablice faktora oblika prikazan je na slici 6. Ova funkcija ekvivalentna je bloku E označenom na dijagramu toka.

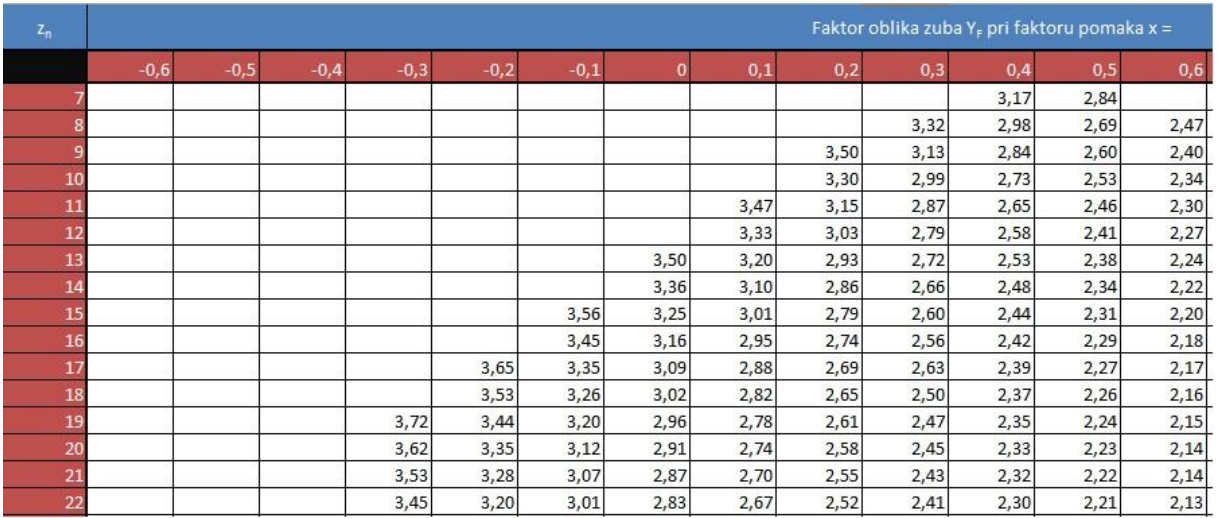

<span id="page-21-0"></span>**Slika 6. Dio tablice faktora oblika zuba**

Pomocni\_Faktor\_Raspodjele(m, d, f<sub>tw</sub>, b, kvaliteta) vraća vrijednost pomoćnog faktora raspodjele opterećenja. Vrijednosti faktora dane su u tablici na radnom listu "Faktor raspodjele opterećenja". Izbor se odvija unutar dvije tablice. Prvo se na temelju jedne od tablica u funkciji diobenog promjera gonjenog zupčanika, modula i kvalitete ozubljenja odabire vrijednost dopuštenog odstupanja temeljnog koraka profila *f*e. Zatim se na temelju prethodno odabrane vrijednosti dopuštenog odstupanja temeljnog koraka profila i odnosa *F*tw/*b* odabire iznos pomoćnog faktora raspodjele opterećenja. Ova funkcija ekvivalentna je bloku F označenom na dijagramu toka.

**Tjemena\_Debljina\_Zuba**(materijal, m) vraća vrijednost minimalno potrebne debljine tjemena zuba ovisno o stanju odabranog materijala. Ako je materijal zakaljen potrebna minimalna debljina je jednaka 0.4*m* a ako materijal nije zakaljen onda 0.2*m.*

#### <span id="page-22-0"></span>**3.3 Promjena parametara 3D modela**

Komunikacija između programskih paketa Microsoft Excel-a i SolidWorks-a ostvarena je posredstvom Visual Basic-a ugrađenog u programsko okruženje Microsoft Excela. Visual Basic tokom izvršavanja procedure čita izlazne podatke o geometriji zupčanog para iz pojedinih polja na radnom listu te ih obrađuje i na temelju njih prosljeđuje vrijednosti u SolidWorks gdje se mijenjaju numerički parametri modela. Nakon promjene parametara model se regenerira te njegova geometrija odgovara vrijednostima koje su dobivene proračunom. Evolventni profil zuba aproskimiran je krivuljom "spline" kroz jedanaest točaka čime se dobiva približan oblik profila boka zuba. To omogućava korisniku da vidi rezultate provedene korekcije pomaka, npr. povećanje debljine zuba. Pozicija svake točke određena je parametarskom jednadžbom evolvente na način da se mijenjaju numerički parametri, koordinate x i y svake od točaka te se time mijenja izgled linije koja prolazi kroz njih.

#### <span id="page-22-1"></span>**3.3.1 Parametarska jednadžba evolvente**

Evolventa je krivulja koja nastaje pri odmatanju napete niti s kružnice. Ona ima najveću primjenu kod zupčanika, za razliku od manje prisutnog cikloidnog i drugih ozubljenja. Zbog svojih prednosti kao što su relativno jednostavna izrada zupčanika i neosjetljivost prijenosnog omjera na manje promjene osnog razmaka, profil boka zupčanika najčešće se izrađuje u obliku evolvente. Da bi saznali koordinate *x* i *y* svake od točaka na evolventi potrebno je izvesti parametarske jednadžbe u karetzijevom koordinatnom sustavu. Parametar u tim jednadžbama je kut tangente u odabranoj točki evolvente izražen u radijanima *t*.

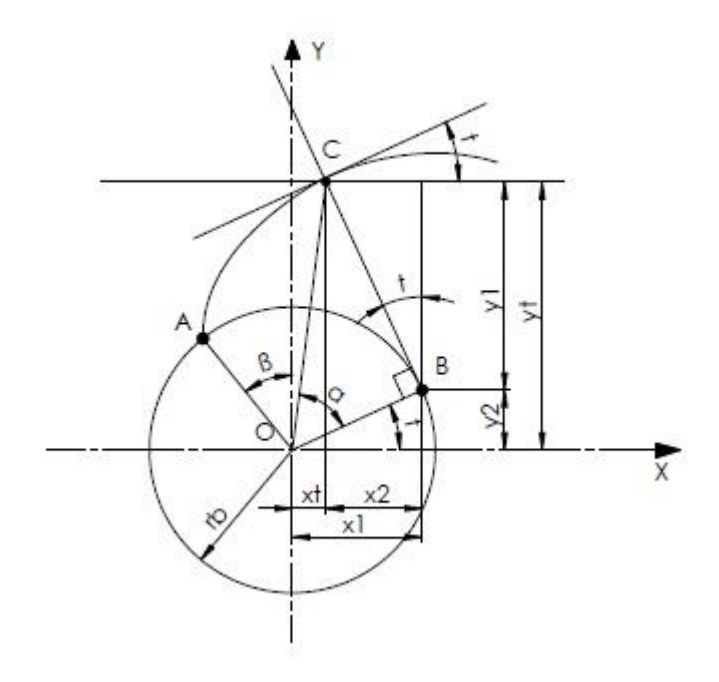

**Slika 7. Skica izvoda parametarske jednadžbe evolvente**

<span id="page-23-0"></span>Prema slici 7. vrijede relacije:

$$
x_t = x_1 - x_2 \,, \tag{1.1}
$$

$$
y_t = y_1 + y_2. \t\t(1.2)
$$

Udaljenost  $x_1$  lako se dobiva iz pravokutnog trokuta prema slici 7:

$$
x_1 = r_b \cdot \cos(t) \,. \tag{1.3}
$$

Izraz za udaljenost  $x_2$  dan je u obliku:

$$
x_2 = \overline{BC} \cdot \sin t, \tag{1.4}
$$

pri čemu vrijedi jednakost:

$$
\overline{\text{BC}} = \widehat{\text{AB}}.\tag{1.5}
$$

Duljina luka između točaka A i B na temeljnoj kružnici jednaka je:

$$
\overline{\text{BC}} = \widehat{\text{AB}} = (\frac{\pi}{2} + \beta - t) \cdot r_b. \tag{1.6}
$$

Ako izraz 1.6 uvrstimo u 1.4 dobivamo:

$$
x_2 = \left(\frac{\pi}{2} + \beta - t\right) \cdot r_b \cdot \sin(t) \,. \tag{1.7}
$$

Konačno uvrštavajući izraze 1.7 i 1.3 u izraz 1.1 dobivamo parametarsku jednadžbu evolvente u smjeru osi x ovisnu o parametru *t*:

$$
x_t = r_b \left[ \cos t - \left( \frac{\pi}{2} + \beta - t \right) \sin t \right].
$$
 (1.8)

Udaljenost  $y_1$  iznosi:

$$
y_1 = \overline{BC} \cdot \cos t. \tag{1.9}
$$

Uvrstivši izraz 1.6 u 1.9 dobivamo:

$$
y_1 = r_b \left(\frac{\pi}{2} + \beta - t\right) \cos t. \tag{1.11}
$$

Udaljenost  $y_2$  prema slici 7. iznosi:

$$
y_2 = r_b \sin t. \tag{1.12}
$$

Konačno uvrštavajući izraze 1.11 i 1.12 u izraz 1.2 dobivamo parametarsku jednadžbu evolvente u smjeru osi y ovisnu o parametru *t* :

$$
y_t = r_b \left[ \sin t + \left( \frac{\pi}{2} + \beta - t \right) \cos t \right]. \tag{1.13}
$$

Nakon što smo izveli parametarsku jednadžbu evolvente u kartezijevom koordinatnom sustavu potrebno je pronaći vrijednosti parametra *t* za točku sjecišta evolvente i kružnice polumjera *r*. Na taj način ćemo kasnije evolventni profil boka zupčanika podijeliti na deset jednakih dijelova između tjemenog polumjera  $r_{ak}$  i podnožnog polumjera  $r_f$ . Za svaku vrijednost polumjera potrebno je saznati vrijednost parametra *t* da bi iz izraza 1.8 i 1.13 mogli dobiti koordinate točaka koje ćemo koristit kod aproksimacije evolventnog profila boka zuba o čemu će biti riječi kasnije.

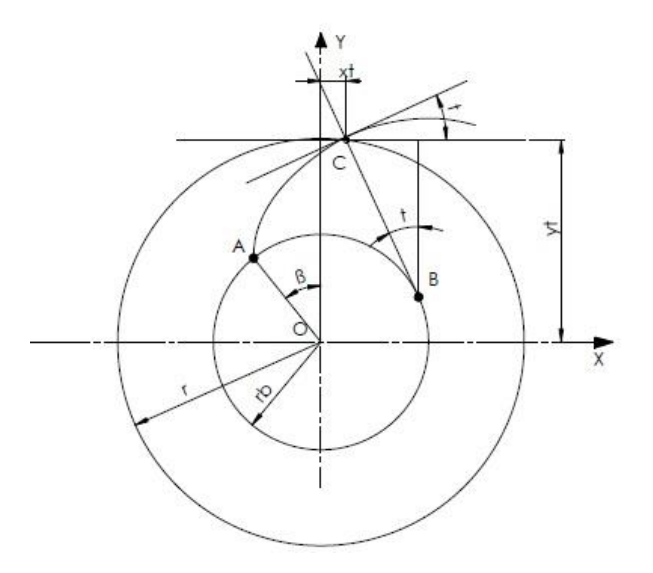

**Slika 8. Određivanje vrijednosti parametra t**

<span id="page-24-0"></span>Zadatak sljedećeg razmatranja je odrediti vrijednost parametra *t* za koji kružnica proizvoljnog polumjera *r* sječe evolventnu krivulju u točki C kao što je prikazano na slici 8.

Jednadžba kružnice sa središtem u ishodištu koordinatnog sustava glasi:

$$
x^2 + y^2 = r^2. \tag{1.14}
$$

U točki C gdje se sijeku kružnica i evolventa mora vrijediti:

$$
x_t = x \tag{1.15}
$$

$$
y_t = y_t
$$

Ako uvjete iz izraza 1.15 uvrstimo u izraz za jednadžbu kružnice 1.14 dobivamo:

$$
x_t^2 + y_t^2 = r^2. \tag{1.16}
$$

Uvrštavanjem izraza 1.8 i 1.13 u 1.16 te naknadnim sređivanjem dobivamo izraz za parametar *t* u ovisnosti od polumjera kružnice *r* :

$$
t = \beta + \frac{\pi}{2} - \sqrt{\left(\frac{r}{r_b}\right)^2 - 1}.
$$
 (1.17)

Potrebno je još odrediti iznos kuta *β*.

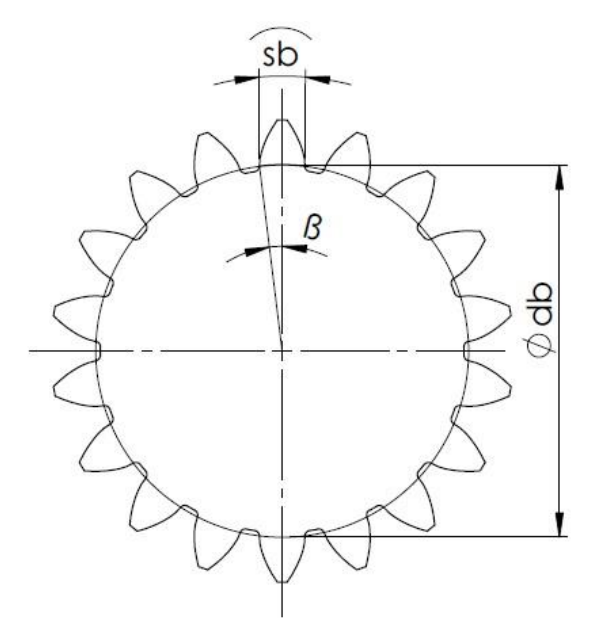

**Slika 9. Određivanje vrijednosti kuta** *β*

<span id="page-25-0"></span>Debljina zuba na temeljnom promjeru iznosi:

$$
s_b = d_b \left(\frac{s}{d} + ev\alpha\right). \tag{1.18}
$$

Iz slike 8. može se zaključiti da vrijedi:

$$
\frac{s_b}{2} = \frac{d_b}{2} \cdot \beta. \tag{1.19}
$$

Uvrštavanjem izraza 1.19 u 1.18 dobivamo izraz za kut  $\beta$ :

$$
\beta = \frac{s}{d} + ev\alpha.
$$
\n(1.20)

Uvrštavanjem vrijednosti kuta zahvatne crte koji najčešće iznosi 20° dobivamo:

$$
\beta = \frac{s}{d} + ev(20^{\circ}) = \frac{s}{d} + 0.015. \tag{1.21}
$$

#### <span id="page-26-0"></span>**3.3.2 Parametrizacija 3D modela**

Da bi mogli mijenjati parametre modela potrebno je prvo napraviti predložak modela koji će sadržavati potrebne parametre. Kao predložak izmodelirao sam sklop zupčanika u kojem oba zupčanika imaju jednake parametre a razlikuju se jedino u nazivu unutar sklopa. Naziv pogonskog zupčanika je Z1 a gonjenog Z2. Na taj način mogu istom procedurom mijenjati parametre oba zupčanika na sljedeći način: procedura učita numeričke vrijednosti parametara prvog zupčanika iz Excel-a, otvori zasebno model prvog zupčanika, promijeni parametre te regenerira model, zatim učita numeričke vrijednosti parametara drugog zupčanika iz Excel-a, otvori model drugog zupčanika i promijeni parametre te regenerira model. Na kraju procedura promijeni potrebne parametre na razini sklopa te regenerira model sklopa. Ovaj princip prikazan je na slici 10.

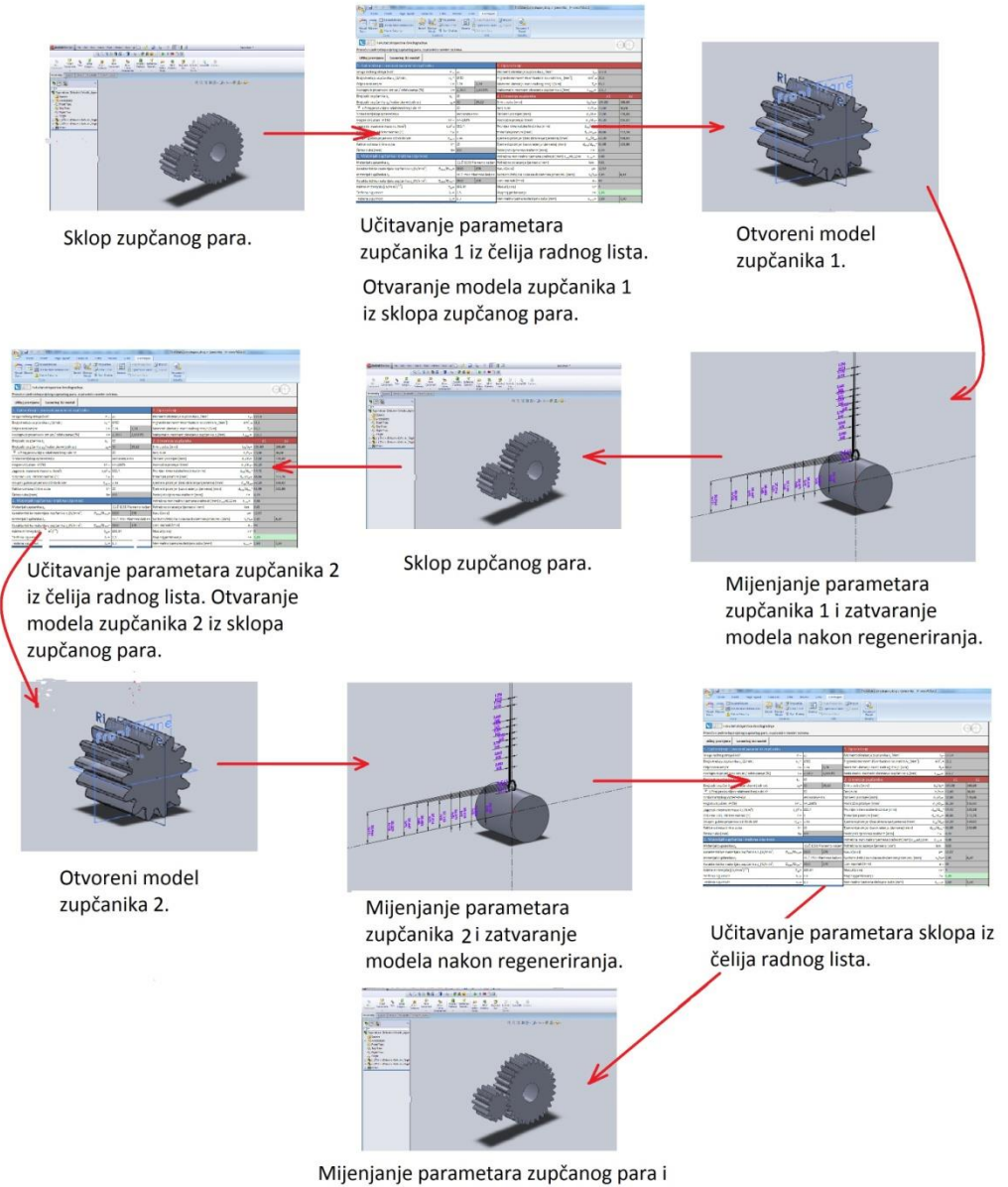

regeneriranje provedenih promijena.

<span id="page-26-1"></span>**Slika 10. Promjena parametara zupčanog para**

Procedura koja mijenja parametre zupčanog para podijeljena je na dva dijela: glavna procedura "Sklop" i procedura "Model" koja će se pozivati unutar glavne procedure. Ako je korisnik zadovoljan rezultatima provedenog proračuna, klikom na gumb u Excel-u započinje proceduru "Sklop". Procedura učitava potrebne parametre pogonskog zupčanika te otvara model pogonskog zupčanika Z1 iz otvorenog sklopa zupčanog para. Zatim poziva proceduru "Model" koja mijenja parametre pogonskog zupčanika. Time završava procedura "Model". Procedura "Sklop" zatvara model pogonskog zupčanika. Zatim učitava vrijednosti parametara gonjenog zupčanika te otvara model zupčanika Z2 iz otvorenog sklopa zupčanog para. Opet glavna procedura poziva proceduru "Model" koja mijenja parametre gonjenog zupčanika. Time završava procedura "Model". Glavna procedura zatvara model gonjenog zupčanika. Na kraju glavna procedura učitava parametre na razini sklopa kao što je osni razmak, mijenja parametre i regenerira model sklopa. Time završava procedura "Sklop".

Prilikom promjene parametara model sklopa mora biti otvoren. Procedura potrebne ulazne podatke učitava iz odgovarajućih ćelija radnog lista u Excel-u. Dio korisničke forme u kojem su pohranjeni izlazni podaci koji se koriste prilikom parametrizacije prikazan je na slici 11.

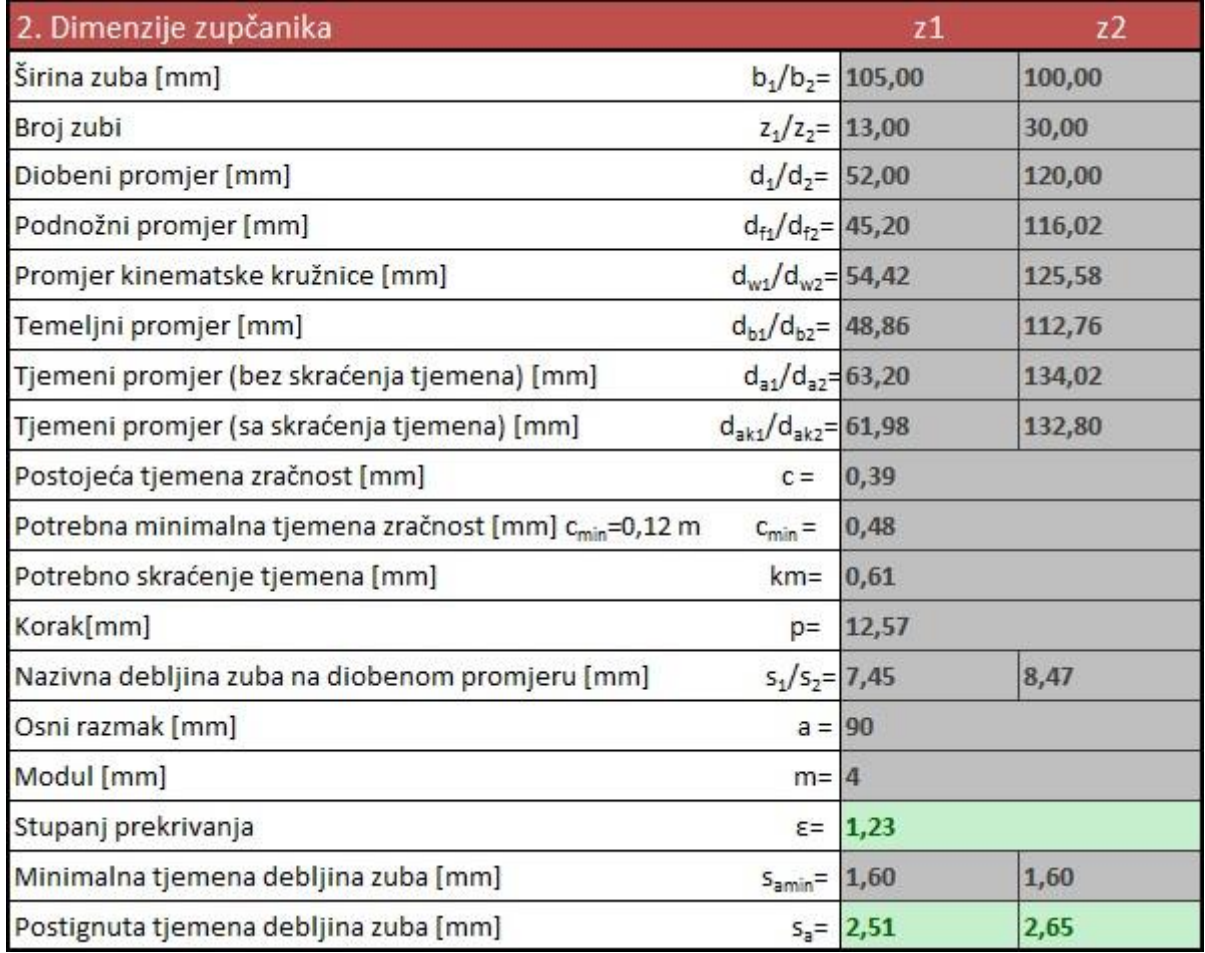

<span id="page-27-0"></span>**Slika 11. Izlazni podaci**

Model predloška zupčanika može se razdijeliti na dva osnovna elementa: cilindar i zub. Cilindar je podnožnog promjera i širine koja odgovara širini zupčanika kao što je prikazano na slici 12. Dimenzije cilindra ovise o dva parametra: podnožni promjer  $d_f$  i širina zupčanika *b.* Procedura mijenja vrijednosti ta dva parametra u vrijednosti učitane iz korisničke forme prikazane na slici 11. Nazive dimenzija modela potrebno je promijeniti kako bi kasnije prilikom mijenjanja vrijednosti u Visual Basic-u lakše raspoznali o kojoj dimenziji se radi. Dakle parametri koji se mijenjaju su numeričkog tipa a to su zapravo dimenzije modela.

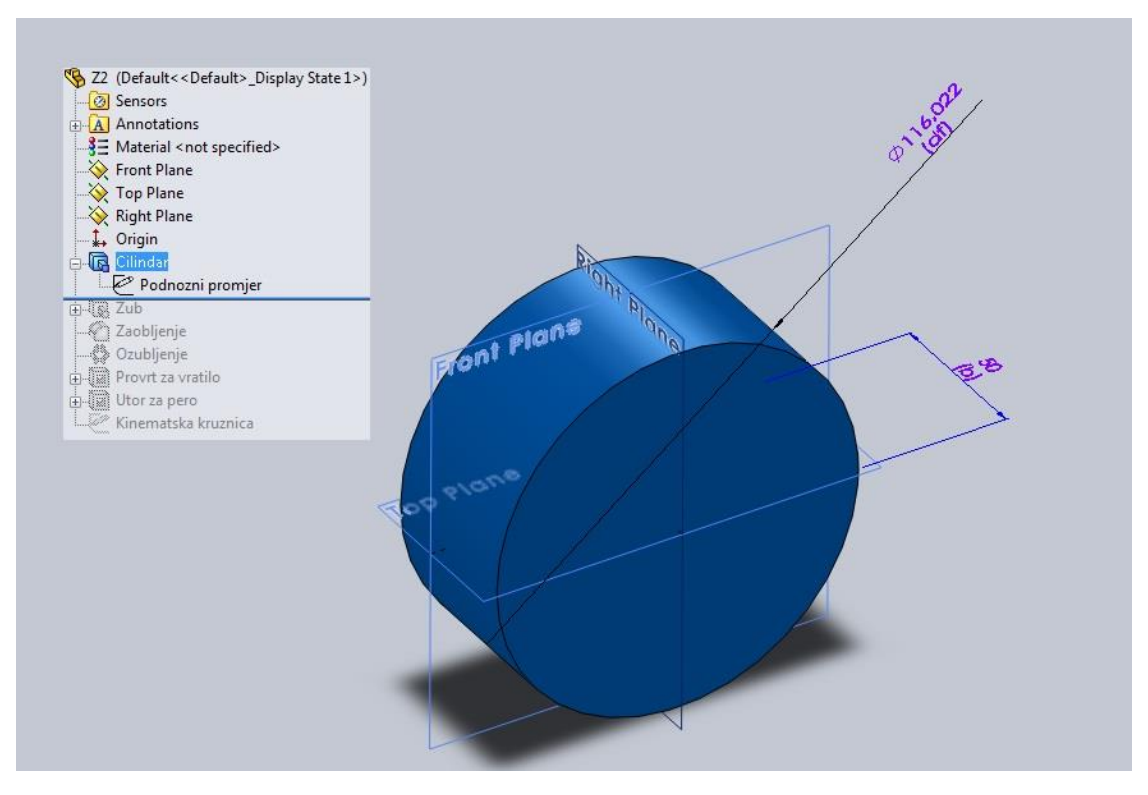

#### **Slika 12. Cilindar**

<span id="page-28-0"></span>Na cilindar se nadovezuje zub zupčanika. Potrebno je modelirati samo jedan zub dok se ostali dobiju preslikavanjem po obodu oko središnje osi. Profil boka zupčanika dan je evolventnom krivuljom. Da bi dobili približan oblik, profil boka aproksimiran je krivuljom (spline) kroz jedanaest točaka. Pritom se prva točka nalazi na podnožnom promjeru tj. obodu cilindra a zadnja točka se nalazi na tjemenom promjeru. Ovisno o veličinama podnožnog i temeljnog polumjera razlikujemo dva slučaja: podnožni polumjer je veći od temeljnog i slučaj u kojem je podnožni polumjer manji od temeljnog.

Ukoliko je podnožni polumjer veći od temeljnog dio između podnožnog i tjemenog polumjera podijeljen je na deset jednakih dijelova prema izrazu:

$$
dr = \frac{r_{ak} - r_f}{10}.
$$

Dakle svaka sljedeća točka, počevši od točke na podnožnom polumjeru, nalazi se na polumjeru kružnice uvećanom za *dr* od polumjera kružnice na kojem se nalazi prethodna točka kao što je prikazano na slici 13. Početak evolventne krivulje je na temeljnoj kružnici a kako je njezin polumjer manji od polumjera podnožne kružnice cijeli će profil boka zuba biti opisan evolventnom krivuljom.

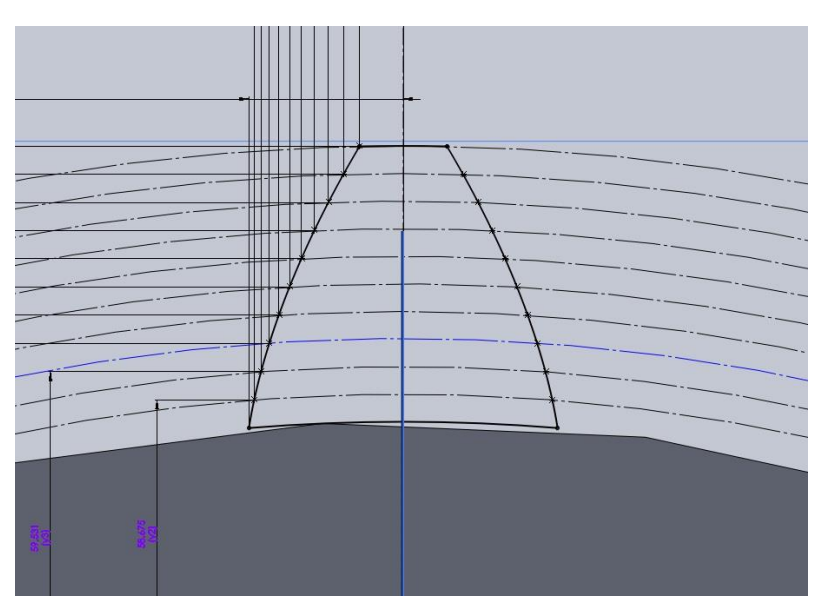

**Slika 13. Profil boka zuba u slučaju da je podnožni polumjer veći od temeljnog**

<span id="page-29-0"></span>Ukoliko je podnožni polumjer manji od temeljnog dio između temeljnog i tjemenog polumjera podijeljen je na devet jednakih dijelova prema izrazu:

$$
dr=\frac{r_{ak}-r_b}{9}.
$$

Dakle svaka sljedeća točka, počevši od točke na temeljnom polumjeru, nalazi se na polumjeru kružnice uvećanom za *dr* od polumjera kružnice na kojem se nalazi prethodna točka kao što je prikazano na slici 14. Početak evolventne krivulje je na temeljnoj kružnici. Njezin polumjer je u ovom slučaju veći od polumjera podnožne kružnice pa će se samo dio boka profila zuba između temeljnog i tjemenog polumjera moći opisati evolventnom krivuljom. Preostali dio aproksimiran je sa dvije točke. Prva je točka na temeljnoj kružnici na koju se nadovezuje a druga se točka nalazi na podnožnoj kružnici.

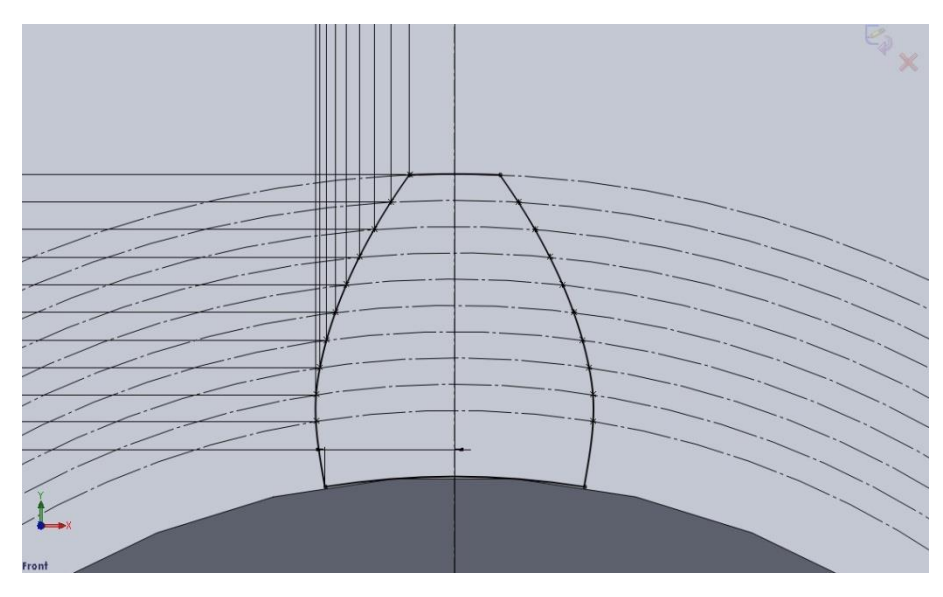

**Slika 14.Profil boka zuba u slučaju da je podnožni polumjer manji od temeljnog**

<span id="page-30-0"></span>Položaj svake točke koja opisuje evolventni profil boka određen je dimenzijama u smjeru osi *x* i *y* kao što je prikazano na slici 15. Upravo su vrijednosti tih dimenzija numerički parametri kojima se upravlja. Promjenom dimenzija mijenjaju se zapravo vrijednosti koordinata u kartezijevom koordinatnom sustavu pojedine točke koja leži na evolventnoj krivulji. Izrazi koji određuju položaj *x* i *y* točke na evolventnoj krivulji izvedeni su u prethodnom razmatranju. Položaj točke u smjeru osi *x* dan je izrazom

$$
x_t = r_b \left[ \cos t - \left( \frac{\pi}{2} + \beta - t \right) \sin t \right],\tag{1.18}
$$

dok se položaj točke u smjeru osi *y* može odrediti izrazom

$$
y_t = r_b \left[ \sin t + \left( \frac{\pi}{2} + \beta - t \right) \cos t \right].
$$
 (1.19)

Parametar u prethodnim izrazima je kut tangente u odabranoj točki evolvente izražen u radijanima *t*. Vrijednost parametra za proizvoljnu točku na radijusu *r* dana je izrazom:

$$
t = \beta + \frac{\pi}{2} - \sqrt{\left(\frac{r}{r_b}\right)^2 - 1}.
$$
 (1.20)

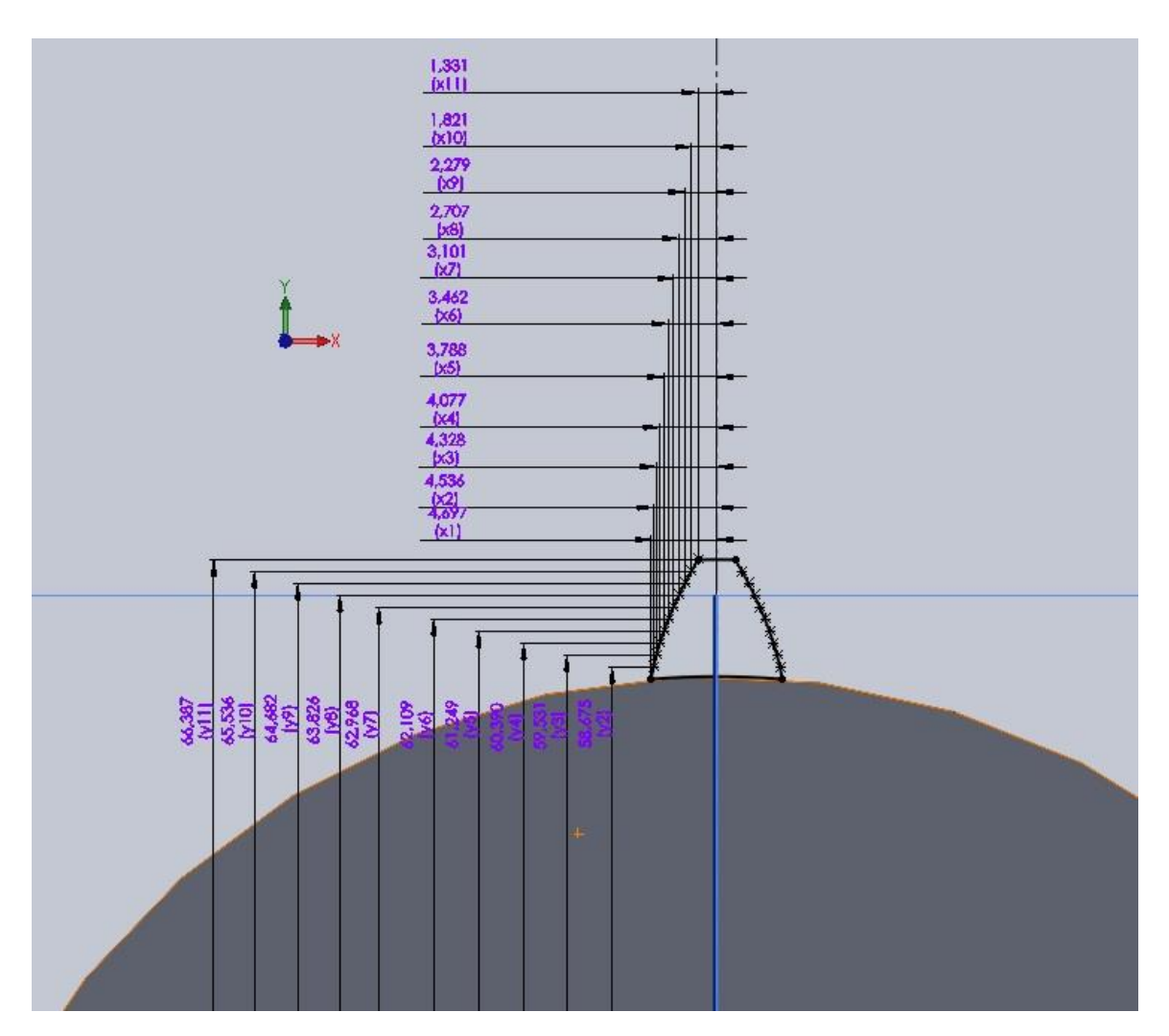

**Slika 15. Numerički parametri profila boka zuba**

<span id="page-31-0"></span>Dakle za svaku točku kojom opisujemo evolventni profil boka zuba potrebno je prvo pomoću izraza 1.20. odrediti vrijednost parametra *t* za polumjer na kojem se ona nalazi te zatim izračunati njezin položaj pomoću izraza 1.18 i 1.19.

Za prvu točku koja se nalazi na podnožnoj kružnici potrebno je izračunati samo vrijednost koordinate *x* . Geometrijskim parametrom određen je njezin položaj na obodu prethodno modeliranog cilindra, pa je za njezino potpuno definiranje potrebna samo jedna od koordinata. U ovom slučaju odabrana je koordinata *x*. U slučaju da je podnožni polumjer veći od temeljnog točka sudjeluje u opisu evolventnog profila zuba te se njezin iznos koordinate *x* određuje prema izrazu 1.18. Ukoliko je podnožni polumjer manji od temeljnog točka ne sudjeluje u opisu evolventnog profila zuba. Prema slici 16. njezin iznos dan je izrazom:

$$
x_1 = r_f \cdot \sin \beta. \tag{1.18}
$$

Pri tome se smatra da se točka nalazi na sjecištu podnožne kružnice i pravca koji povezuje središte zupčanika i točku početka evolventne krivulje na temeljnoj kružnici.

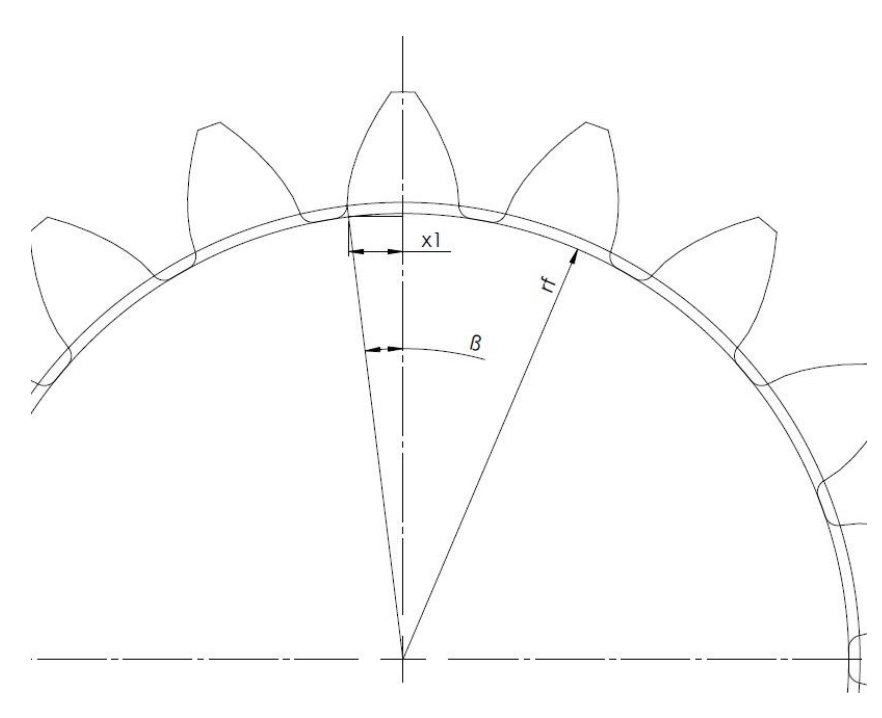

**Slika 16. Određivanje koordinate točke x<sup>1</sup>**

<span id="page-32-0"></span>Kao što smo već napomenuli položaj svake točke koja opisuje evolventni profil boka određen je dimenzijama u smjeru osi *x* i *y* . Nazivi dimenzija dani su u obliku xi i yi gdje *x* označava da se radi o dimenziji na osi apcisa a *y* da se radi o dimenziji na osi ordinata. Oznaka *i* označava o kojoj se točki radi. Prva točka na podnožnom promjeru ima oznaku i=1. Prema tome nazivi dimenzija treće točke od podnožnog promjera glase x3 i y3. Nazivi ovakvog oblika omogućit će kasnije lako dohvaćanje naziva dimenzija svake od točki na krivulji u FOR NEXT petlji. U nastavku su prikazani dijagrami toka procedura Sklop i Modul.

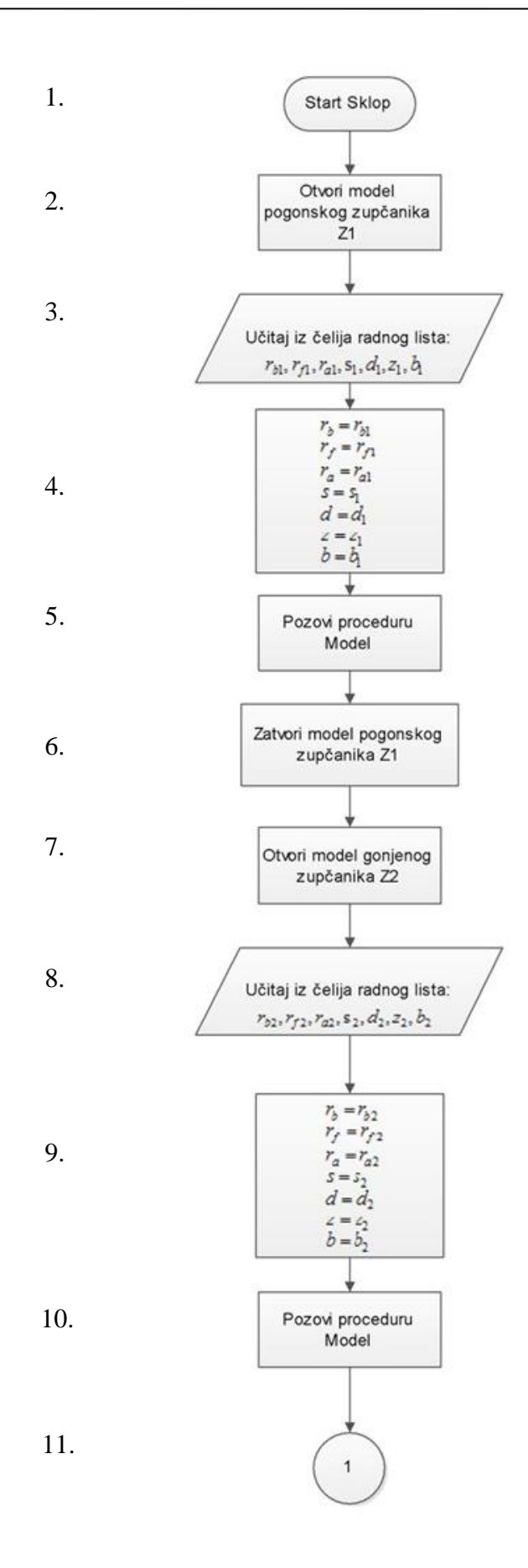

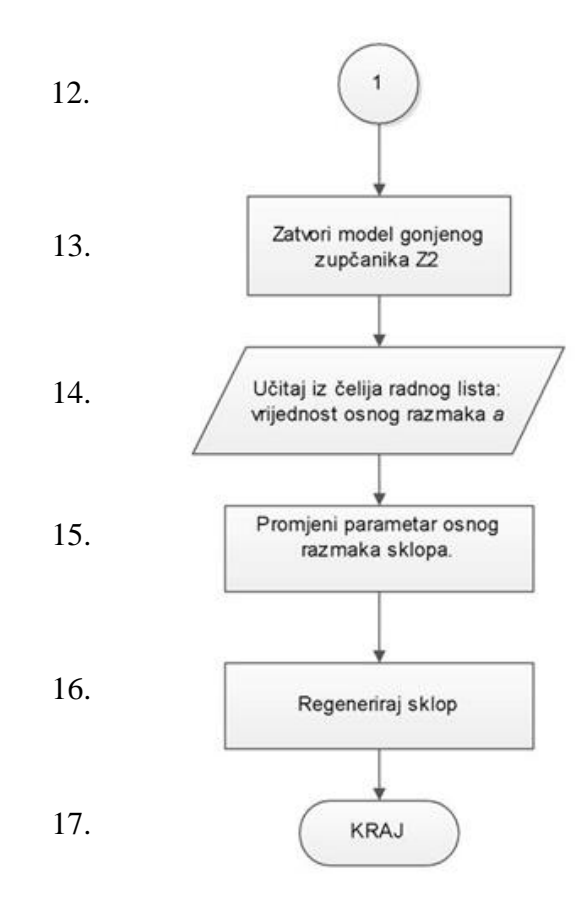

Prilikom izvršavanja procedure Sklop podrazumijeva se da je otvoren gotovi predložak sklopa zupčanog para u SolidWorks-u. Procedura se poziva od strane korisnika klikom na odgovarajući gumb koji se nalazi na korisničkoj formi unutar radnog lista u Excelu. Procedura prvo otvara model pogonskog zupčanika Z1 kao što je prikazano u dijagramu toka procedure Sklop blok 2. Zatim procedura učitava vrijednosti potrebnih parametara iz ćelija radnog lista. Učitane vrijednosti pridodaje varijablama koje su definirane na razini modula kako bi ih mogla koristiti procedura Model. Zatim se poziva procedura Model koja mijenja dimenzije parametara modela zupčanika na temelju varijabli iz procedure Sklop. Nakon izvršavanja procedure Model, procedura Sklop zatvara model pogonskog zupčanika. Procedura Sklop otvara model gonjenog zupčanika kao što je prikazano u dijagramu toka blok 7. Učitavaju se geometrijski parametri iz ćelija radnog lista za gonjeni zupčanik te se učitane vrijednosti pridodaju varijablama. Ponovo se poziva procedura Model te se nakon njezinog izvršavanja zatvara model gonjenog zupčanika. Na kraju se iz ćelija radnog lista u kojem je proveden proračun učitava vrijednost osnog razmaka. Procedura mijenja vrijednost parametra osnog razmaka sklopa zupčanog para. Sklop zupčanog para se na kraju regenerira da bi se učitale sve provedene promjene. Način pokretanja procedure Sklop od strane korisnika prikazan je na slici 17. Ako je korisnik zadovoljan rezultatima proračuna klikom na gumb "Generiraj 3D model" pokreće proceduru Sklop koja mijenja parametre 3D modela sklopa zupčanog para.

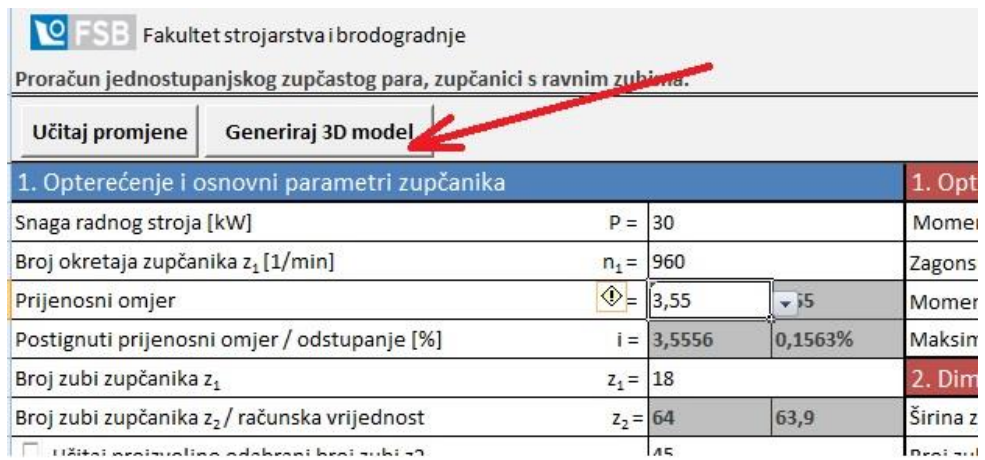

**Slika 17. Pokretanje procedure Sklop**

<span id="page-35-0"></span>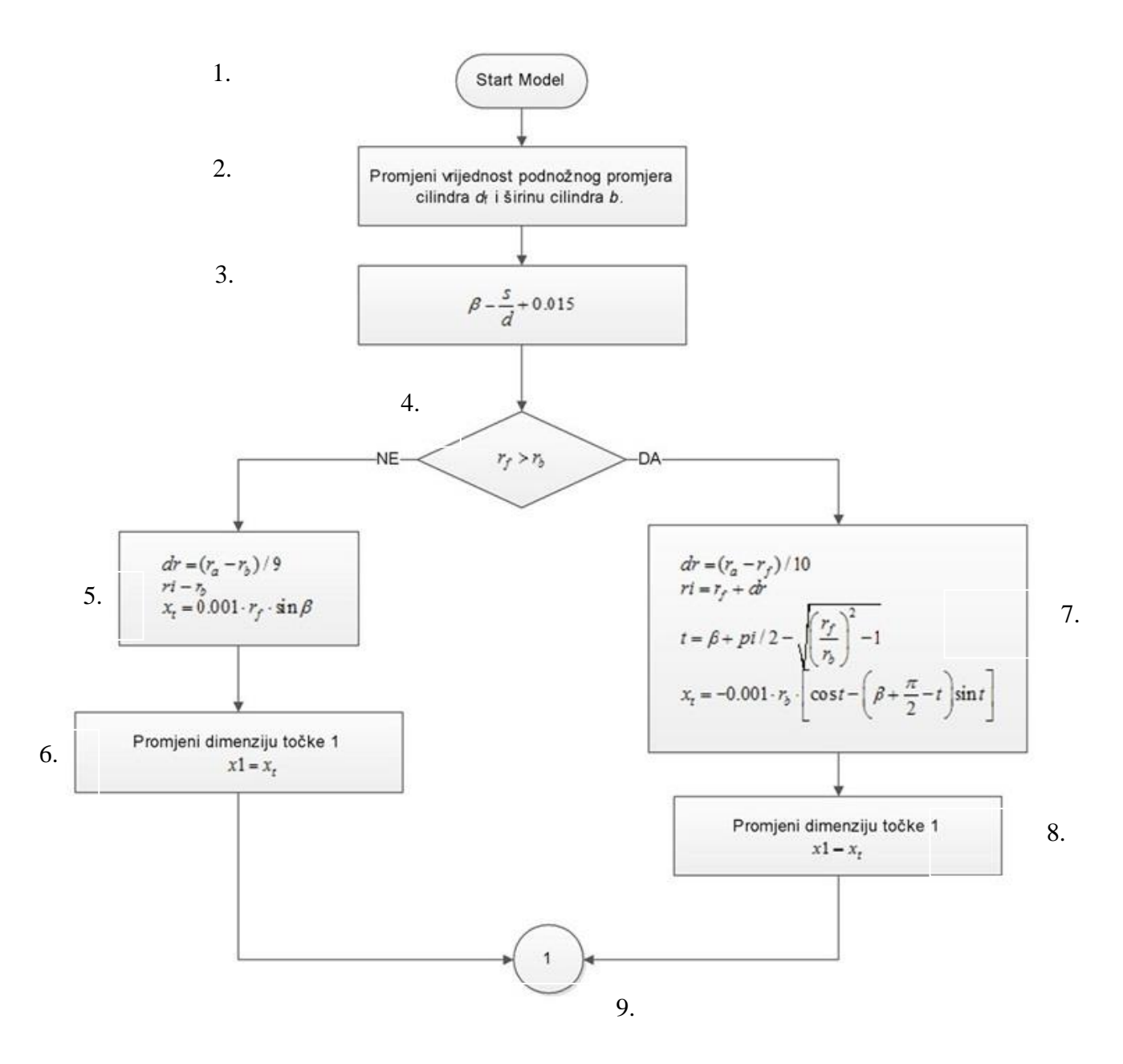

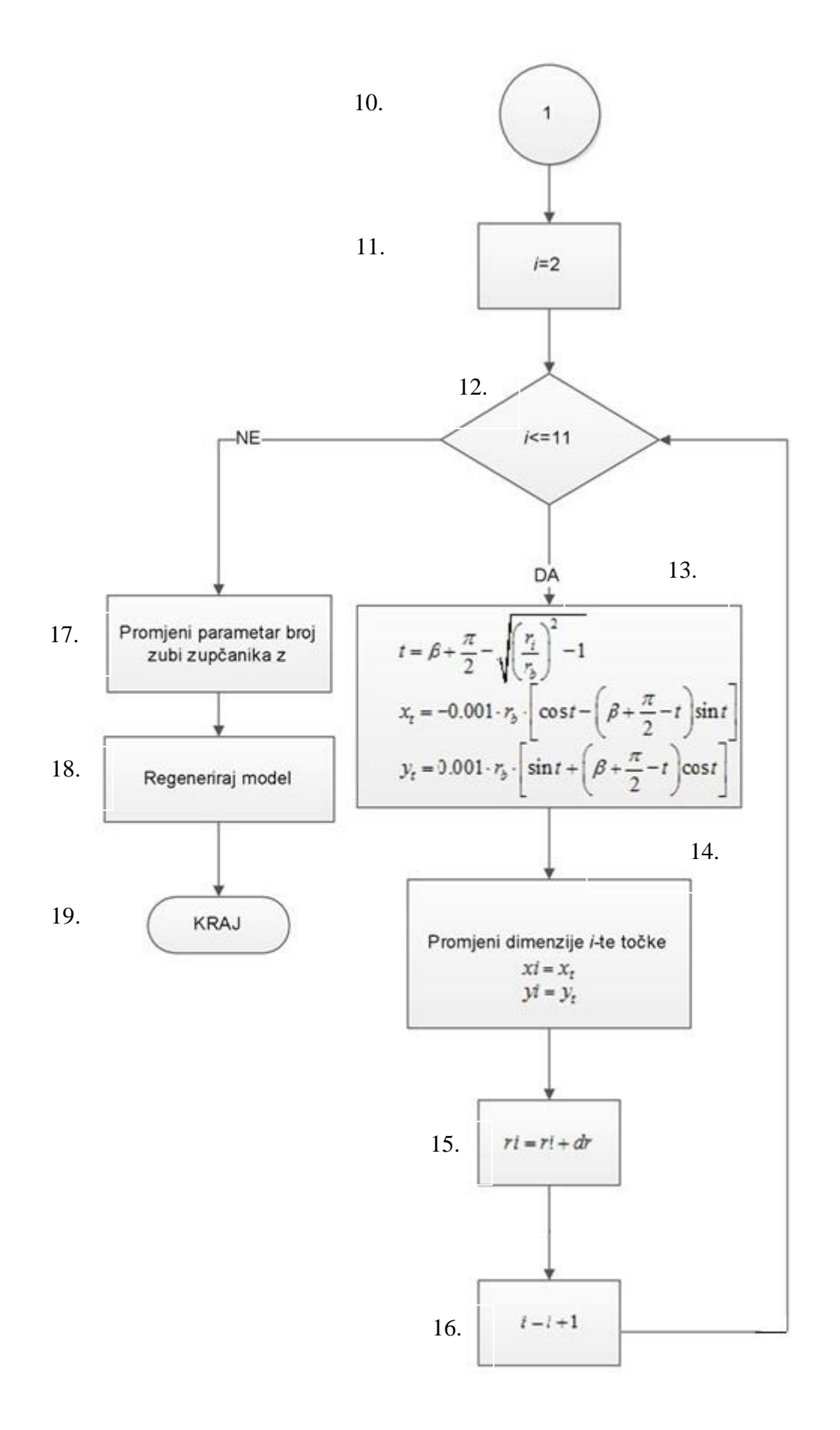

Procedura Model poziva se unutar procedure Sklop za svaki od zupčanika koji tvore zupčani par. Procedura koristi varijable kojima su vrijednosti prethodno pridodane u proceduri Sklop. Procedura prvo dohvaća dimenzije cilindra te mijenja vrijednost podnožnog promjera *d<sup>f</sup>* i širine cilindra *b*. Zatim se izračunava vrijednost kuta *β* čije značenje je opisano u prethodnom razmatranju prilikom izvođenja parametarske jednadžbe evolvente. Kod bloka 4. procedura se grana ovisno o odnosu veličina podnožnog i temeljnog polumjera.

Ukoliko je podnožni polumjer veći od temeljnog tada je dijeli dio boka profila od podnožnog do tjemenog polumjera opisan evolventnom krivuljom. Taj dio se dijeli na deset područja te se postavlja vrijednost koordinate *x* za točku 1 koja se nalazi na obodu cilindra.

U slučaju kad je podnožni polumjer manji od temeljnog samo se dio od temeljne pa to tjemene kružnice može opisati evolventnom krivuljom. Postavlja se vrijednost koordinate *x* točke 1 koja se nalazi na obodu cilindra prema gore navedenom izrazu 1.18.

U bloku 10. postavlja se vrijednost brojčanika *i*=2, to znači da petlja počinje od točke 2 jer je položaj točke 1 već definiran. U petlji se mijenjaju vrijednosti svake točke zaključno s točkom 11 koja se nalazi na tjemenom promjer. Prilikom svakog kruga izvršavanja petlje povećava se vrijednost brojčanika *i* za 1 i polumjera *ri* za *dr.* Petlja se prekida nakon što se postave vrijednosti koordinata 11 točke.

Nakon završene petlje mijenja se parametar broja zuba zupčanika. Napravljen je jedan zub dok se ostali zubi dobiju preslikavanjem po obodu oko središnje osi zupčanika. Na kraju procedure model se regenerira da bi se učitale sve promjene.

# <span id="page-38-0"></span>**4 Primjeri proračuna i usporedba dobivenih rezultata**

U ovom poglavlju ćemo provesti proračun jednostupanjskog zupčanog para pomoću programske aplikacije za proračun zupčanog para i analitičkim putem. Dobivene rezultate ćemo usporediti. Provjeru ćemo napraviti na dva primjera ulaznih podataka. U prvom slučaju materijal pogonskog zupčanika neće biti u zakaljenom stanju dok će u drugom materijal biti zakalien.

#### <span id="page-38-1"></span>**4.1 Primjer 1**

<span id="page-38-3"></span>U Tablici 2. dane su vrijednosti ulaznih podataka za primjer 1.

| Potrebna snaga radnog stroja P [kW]                          | 30                    |
|--------------------------------------------------------------|-----------------------|
| Broj okretaja elektromotora $n_1$ [min <sup>-1</sup> ]       | 960                   |
| Standardni prijenosni omjer i                                | 3,55                  |
| Zagonski moment masa radnog stroja $GD^2$ [Nm <sup>2</sup> ] | 50                    |
| Vrijeme uključivanja elektromotora $t_u$ [s]                 |                       |
| Torzijsko opterećenje                                        | Jednosmjerno          |
| Pogon uključen                                               | $TP = 100%$           |
| Broj zubi manjeg zupčanika z <sub>1</sub>                    | 18                    |
| Materijal manjeg zupčanika z <sub>1</sub>                    | Č1531 Normaliziran    |
| Materijal većeg zupčanika z <sub>2</sub>                     | Č1531 Normaliziran    |
| Kut zahvata                                                  | $\alpha = 20^{\circ}$ |

**Tablica 2. Zadane vrijednosti ulaznih podataka za primjer 1**

#### <span id="page-38-2"></span>**4.1.1 Proračun analitičkim putem**

Orijentacijska vrijednost modula u odnosu na čvrstoću u korijenu zuba za nekaljene materijale zupčanika (Č1531-normaliziran):

$$
m \geq \sqrt[3]{\frac{u+1}{u} \cdot \frac{2 \cdot T_{1_{\max}} \text{[Nmm]}}{z_1^2 \cdot \lambda \cdot \sigma_{HP}^2 \text{[N/mm}^2 \text{]}}} \cdot K_{H\alpha} \cdot Z_M^2 \cdot Z_H^2 \cdot Z_{\epsilon}^2 \text{[mm]}}.
$$

Predračunske vrijednosti faktora:

$$
Y_{\rm F} = 2, 2; Y_{\rm e} = 1; K_{\rm F\alpha} = 1; \ \lambda = \frac{b}{m} = 25;
$$
  

$$
\sigma_{\rm HP} = \frac{\sigma_{H_{\rm lim}}}{S_H};
$$
  

$$
\sigma_{H_{\rm lim}} = 590 \text{N/mm}^2
$$
- tablica 28,str.67. program Reduktor  

$$
S_H = 1.8
$$
-tablica 36,str.70. program Reduktor  

$$
\sigma_{\rm HP} = \frac{590}{1.8} = 328 \text{ N/mm}^2.
$$

Određivanje maksimalnog okretnog momenta  $T_{\text{max}}$  [Nm]:

 $\mathcal{T}^{\!\!\top}_1 = \mathcal{T}^{\!\!\top}_1 + \mathcal{T}^{\!\!\top}_2$ 

 $T_1$ ' – moment okretanja zupčanika z<sub>1</sub> zajedno sa momentom ubrzanja masa radnog stroja te svih gubitaka do zupčanika z<sub>1</sub>

 $T_1$  – moment okretanja zupčanika z<sub>1</sub> uz sve gubitke od radnog stroja do zupčanika z<sub>1</sub>

*T*ε' – moment ubrzanja masa radnog stroja

$$
\omega_1 = 2 \cdot \pi \cdot n_1 = 2 \cdot \pi \cdot \frac{960}{60} = 100.53 \text{ s}^{-1}
$$
  
\n
$$
T_1 = \frac{P}{\omega_1 \cdot \eta_{\text{uk}}} = \frac{30000}{100.53 \cdot 0.93} = 320.9 \text{ Nm}
$$
  
\n
$$
\eta_{\text{uk}} = 0.93
$$
  
\n
$$
T_{\text{c}} = \frac{GD_{\text{red}_1}^2 \cdot \omega}{4 \cdot g \cdot t_{\text{u}}} = \frac{GD_{\text{red}_1}^2 \cdot n_1}{375 \cdot t_{\text{u}}} = \frac{3.96 \cdot 960}{375 \cdot 1} = 10.1 \text{ Nm}.
$$
  
\n
$$
GD_{\text{red}_1}^2 = GD_{\text{RS}}^2 \cdot \left(\frac{n_2}{n_1}\right)^2 = 50 \cdot \left(\frac{270}{960}\right)^2 = 3.96 \text{ Nm}^2
$$
  
\n
$$
n_2 = \frac{n_1}{i} = \frac{960}{3.55} = 270.42 \text{ min}^{-1}
$$
  
\n
$$
T_1 = 320.9 + 10.1 = 331 \text{ Nm}
$$

Uvršteno daje:

$$
m = \sqrt[3]{\frac{3,55+1}{3.55} \cdot \frac{2 \cdot 331 \cdot 10^3}{25 \cdot 18^2 \cdot 328^2} \cdot 1 \cdot 189.5^2 \cdot 2.4^2 \cdot 1} = 5.86 \text{ mm} \approx 6 \rightarrow 6 \text{ mm}.
$$
  
m = 6 mm

Dimenzije zupčanika u odnosu na prethodni modul:

$$
d_1 = m \cdot z_1 = 6 \cdot 18 = 108 \text{ mm}
$$
  
\n
$$
z_2 = i \cdot z_1 = 3,55 \cdot 18 = 63,9 \rightarrow 64
$$
  
\n
$$
d_2 = m \cdot z_2 = 6 \cdot 64 = 384 \text{ mm}
$$
  
\n
$$
b = \lambda \cdot m = 25 \cdot 6 = 150 \text{ mm}
$$

Novi prijenosni omjer:

$$
i = \frac{z_2}{z_1} = \frac{64}{18} = 3.\dot{5}
$$

Odstupanje prijenosnog omjera iznosi:  $\Delta i = \frac{V_{\text{novi}}}{V_{\text{invi}}}$ zadani  $1 \cdot 100 = \left( \frac{3.5}{2} - 1 \right) \cdot 100 = 0,15\%$ 3.55  $i = \left( \begin{array}{c} i \\ -i \end{array} \right)$  $\Delta i = \left(\frac{i_{\text{novi}}}{i_{\text{zadani}}} - 1\right) \cdot 100 = \left(\frac{3.5}{3.55} - 1\right) \cdot 100 =$ što je

zanemarivo i u skladu sa preporukama proizvođača  $(\Delta i = \pm 3\%)$ . Zagonski momenti zupčanika i spojke:

Zupčanik z<sub>1</sub>:

$$
G = V \cdot \rho \cdot g
$$
  
\n
$$
G = \frac{b \cdot d_1^2 \cdot \pi}{4} \cdot \gamma = \frac{1.5 \cdot 1.08^2 \cdot \pi}{4} \cdot 76,5 = 105.3 \text{ N}
$$
  
\n
$$
D_{z_1} = \sqrt{\frac{d_1^2}{2}} = \sqrt{\frac{1.08^2}{2}} = 0,0763 \text{ m}
$$
  
\n
$$
GD_{z_1}^2 = G_{z1} \cdot D_{z1}^2 = 105.3 \cdot 0.0763^2 = 0.614 \text{ Nm}^2
$$

Zupčanik z<sub>2</sub>:

$$
G = V \cdot \rho \cdot g
$$
  
\n
$$
G = \frac{b \cdot d_2^2 \cdot \pi}{4} \cdot \gamma = \frac{1 \cdot 3.84^2 \cdot \pi}{4} \cdot 76.5 = 1331.5 \text{N}
$$
  
\n
$$
D_{z_2} = \sqrt{\frac{d_2^2}{2}} = \sqrt{\frac{0.384^2}{2}} = 0.27 \text{ m}
$$
  
\n
$$
GD_{z_2}^2 = G_{z2} \cdot D_{z2}^2 = 1331.5 \cdot 0.27^2 = 98.17 \text{ Nm}^2
$$

Spojka S<sub>2</sub>: prenosi moment kod uključenja elektromotora, male vrijednosti  $\mathbf{\Omega}^2$ nisu uzimane u obzir kod izbora  $\mathbf{C}\hspace{-0.2em}\rule{0.1ex}{1.5ex}\hspace{-0.2em}$ zbog velikog raspona prenosivih okretnih momenata spojke, tablica 10.,str 47. Program reduktor.

$$
T_{\rm S_2} = (T_1 + T_{\rm E}) \cdot i \cdot \eta_{\rm uk} = T_1 \cdot i \cdot \eta_{\rm uk} = 331 \cdot 3.5 \cdot 0,93 = 1094 \text{ Nm}
$$

Odabrana je spojka ES4  $\rightarrow$   $GD_{S_2}^2$  = 1.85 Nm<sup>2</sup>;

Ukupni zagonski momenti na vratilu 1 i 2:

VRATILO I: zupčanik Z<sub>1</sub>  $GD_{z_1}^2 = 0,61$  Nm<sup>2</sup> VRATILO II: 2 *z*

 $GD_{z_2}^2 = 98.17$  Nm<sup>2</sup> spojka S<sub>2</sub>  $GD_{S_2}^2 = 1.85$  Nm<sup>2</sup> radni stroj  $Q_{\text{RS}}^2 = 50 \text{ Nm}^2$ 

Zbroj zagonskih momenata reduciranih na vratilo 1 zupčanika z<sub>1</sub>:

$$
GD_1^2 = GD_{z_1}^2 + (GD_{z_2}^2 + GD_{s_2}^2 + GD_{RS}^2) \cdot i^{-2} = 0.61 + (98.17 + 1.85 + 50) \cdot (3.5)^{-2}
$$
  
\n
$$
GD_1^2 = 12.5 \text{ Nm}^2
$$

Maksimalni moment okretanja zupčanika z<sub>1</sub>:

$$
T_{1_{\text{max}}} = T_1 + T_e = 320.8 + 31.95 = 352.82 \text{ Nm}
$$
\n
$$
T_e = \frac{GD_{\text{red}_1}^2 \cdot n_1}{375 \cdot t_1} = \frac{12.5 \cdot 960}{375 \cdot 1} = 31.95 \text{ Nm}
$$

Mali utjecaj zagonskih momenata zupčanika, spojke i predodređeni standardni modul, uvjetovali su nikakvoj promjeni maksimalnog momenta, te time zanemarivu promjenu u odnosu na iznos prvotno izračunatog orijentacijskog modula ali će se uvažiti pri izračunu tangencionalne sile prilikom provjere u odnosu na dozvoljeno naprezanje na savijanje u korijenu zuba i u odnosu na dozvoljenu čvrstoću boka.

Razmak osi vratila:

$$
a = m \cdot \frac{z_1 + z_2}{2} = 6 \cdot \frac{18 + 64}{2} = 246 \text{ mm}
$$

Standardni razmak odabran prema Tablici 29, Program Reduktor,  $a_w = 250$  mm.

Pogonski kut zahvatne crte:

$$
\cos \alpha_{\rm w} = a \cdot \frac{\cos \alpha}{a_{\rm w}} = 146 \cdot \frac{\cos 20^{\circ}}{150} = 0,9246 \rightarrow \alpha_{\rm w} = 22^{\circ}23'
$$
  
\n
$$
\text{ev}\alpha = \tan \alpha - \hat{\alpha} = \tan 20^{\circ} - \frac{20^{\circ} \cdot \pi}{180^{\circ}} = 0,014904
$$
  
\n
$$
\text{ev}\alpha_{\rm w} = \tan \alpha_{\rm w} - \hat{\alpha}_{\rm w} = \tan 22^{\circ}23' - \frac{22^{\circ}23' \cdot \pi}{180^{\circ}} = 0,021815
$$

Zbroj faktora pomaka:

$$
x_1 + x_2 = (z_1 + z_2) \cdot \frac{ev(\alpha_w) - ev(\alpha)}{2 \cdot \tan(\alpha)}
$$
  

$$
x_1 + x_2 = (18 + 64) \cdot \frac{0.021815 - 0.014904}{2 \cdot \tan(20^\circ)}
$$
  

$$
x_1 + x_2 = 0,7054
$$

Kontrola zašiljenosti zuba

 $Za z_1 = 18$  i  $s_a \geq 0.2m$ 

Dijagram 3;str 70; Program reduktor –  $x_{1max}$ =0.85

Odabiremo  $x_1=0.5$ 

 $x_2=(x_1+x_2)-x_1=0.7054-0.5=0.205$ 

Dimenzije zupčanika u odnosu na korekcijske faktore:

$$
- \int_{0}^{2\pi} z \, dz
$$
\n
$$
d_{1} = z_{1} \cdot m = 18 \cdot 6 = 108 \text{ mm}
$$
\n
$$
d_{a_{1}} = d_{1} + 2 \cdot m \cdot (1 + x_{1}) = 108 + 2 \cdot 6 \cdot (1 + 0.5) = 126 \text{ mm}
$$
\n
$$
d_{w_{1}} = d_{1} \cdot \frac{\cos \alpha}{\cos \alpha_{w}} = 108 \cdot \frac{\cos(20^{\circ})}{\cos(22^{\circ}23^{\circ})} = 109.75 \text{ mm}
$$
\n
$$
d_{f_{1}} = d_{1} - 2 \cdot m \cdot (1.25 - x_{1}) = 108 - 2 \cdot 6 \cdot (1.25 - 0.5) = 99 \text{ mm}
$$
\n
$$
d_{b_{1}} = d_{w_{1}} \cdot \cos \alpha_{w} = 109.75 \cdot \cos(22^{\circ}23^{\circ}) = 101.5 \text{ mm}
$$

*-zupčanik* 2 *z* :

$$
d_2 = z_2 \cdot m = 64 \cdot 6 = 384 \text{ mm}
$$
  
\n
$$
d_{a_2} = d_2 + 2 \cdot m \cdot (1 + x_2) = 384 + 2 \cdot 6 \cdot (1 + 0, 205) = 398.46 \text{ mm}
$$
  
\n
$$
d_{w_2} = d_2 \cdot \frac{\cos \alpha}{\cos \alpha_w} = 384 \cdot \frac{\cos(20^\circ)}{\cos(20^\circ 23^\circ)} = 390.24 \text{ mm}
$$
  
\n
$$
d_{t_2} = d_2 - 2 \cdot m \cdot (1, 25 - x_2) = 384 - 2 \cdot 6 \cdot (1, 25 - 0.205) = 371.46 \text{ mm}
$$
  
\n
$$
d_{b_2} = d_{w_2} \cdot \cos \alpha_w = 390.24 \cdot \cos(22^\circ 23^\circ) = 360.84 \text{ mm}
$$

Provjera tjemene zračnosti:

postojeća tjemena zračnost

$$
c = a_w - \frac{d_{a_1} + d_{f_2}}{2} = 250 - \frac{126 + 371.46}{2} = 1.267 \text{ mm}
$$
  

$$
c_{\min} = 0.12 \cdot m = 0.12 \cdot 6 = 0.72 \text{ mm}
$$

 $c = 1,267$  mm > 0,72 mm =  $c_{\text{min}} \rightarrow$  nije potrebno skraćenje tjemena.

Kontrola u odnosu na dozvoljeno naprezanje na savijanje u korijenu zuba:

$$
\sigma_{F_1} = \frac{F_{t_{w}}}{b \cdot m} \cdot Y_{F_1} \cdot Y_{\varepsilon} \cdot K_{F_{t_{n}}} \le \sigma_{F_{F_1}}
$$

$$
F_{t_{w}} = \frac{2 \cdot T_{t_{\text{max}}}}{d_{w_1}} = \frac{2 \cdot 352820}{109.75} = 6429.3 \text{ N}
$$

$$
Y_{r_1} = f(z_1 = 18; x_1 = 0.5; β = 0) = 2,24; \text{ diagram 5,str 71,Program reduktor}
$$
\n
$$
Z_{k_{r_2}} = \frac{2 \cdot d_{k_{r_2}}}{d_{k_{r_2}} - d_{k_{r_2}}}; \quad \varepsilon_{k_{r_2}} = f(\alpha_{w}, z_{k_{r_2}}); \quad \varepsilon_{k_{r_2}} = \varepsilon_{k_{r_2}} \cdot \frac{z_{k_{r_2}}}{z_{k_{r_2}}};
$$
\n
$$
z_{k_1} = \frac{2 \cdot 109.75}{120 - 109.75} = 13.51
$$
\n
$$
\varepsilon_{k_1} = \int (\alpha_w = 22^{\circ} 23; z_{k_1} = 13.51) = 0.73; \text{ diagram } 4., \text{str } 71. \text{ Program reduktor}
$$
\n
$$
\varepsilon_{k_1} = 0.73 \cdot \frac{18}{13.51} = 0.97
$$
\n
$$
z_{k_2} = \frac{2 \cdot 390.24}{398.46 - 390.24} = 94.93
$$
\n
$$
\varepsilon_{k_1} = f(\alpha_w = 22^{\circ} 23; z_{k_2} = 94.93 \approx 95) = 0.83; \text{ diagram } 4., \text{str } 71. \text{ Program reduktor}
$$
\n
$$
\varepsilon_{k_1} = 0.83 \cdot \frac{64}{94.93} = 0.56
$$
\n
$$
\varepsilon_{k_1} = 0.83 \cdot \frac{64}{94.93} = 0.56
$$
\n
$$
\varepsilon_{k_1} = \frac{1}{1,532} = 0.653
$$
\nKorekkivni faktor prema Dijagram to 6, str. 73, Program reduktor:  
\n
$$
q_{t_{r_1}} = f\left(d_{w_{r_1}} = 390.24; m = 6; \text{ kvalieta } 8; \frac{F_{t_{w_2}}}{b} = 42.86\right) = 1
$$
\n
$$
q_{t_{r_1}} > F_{\zeta_{
$$

Korektivni faktor prema Dijagramu 6,str. 73, Program reduktor:

$$
q_{L_1} = f\left(d_{w_2} = 390, 24; m = 6; \text{ kvaliteta 8}; \frac{F_{t_w}}{b} = 42.86\right) = 1
$$
  
 $q_{L_1} > Y_{\varepsilon} \to K_{F_{w_1}} = q_L \cdot \varepsilon_\alpha = 1.1, 53 = 1, 53.$ 

Naprezanje u korijenu zuba

$$
\sigma_{\rm F_i} = \frac{6429,32}{150 \cdot 6} \cdot 2,24 \cdot 0,653 \cdot 1,53 = 16 \text{ N/mm}^2.
$$

Za Č 1531 (normaliziran) :

$$
\sigma_{F_{\text{lim}}} = 200N / mm^{2}
$$
  

$$
S_{F} = \frac{\sigma_{F_{\text{lim}}}}{\sigma_{F}} = \frac{200}{16} = 12,6 \quad S_{Fpot} = (1.5..3.5)
$$

Zadovoljava .

Kontrola u odnosu na dozvoljeno čvrstoću boka:

$$
\sigma_{\rm H} = Z_{\rm M} \cdot Z_{\rm H} \cdot Z_{\epsilon} \cdot \sqrt{\frac{u+1}{u} \cdot \frac{F_{\rm w}}{b \cdot d_{\rm I}}} \cdot K_{\rm H} \le \sigma_{\rm H}
$$
  
\n
$$
Z_{\rm M} = f(\check{C}/\check{C}) = 189.9 \sqrt{\rm N/mm^2} \text{ tablica } 37, \text{str. } 71, \text{ Program reduktor}
$$
  
\n
$$
Z_{\rm H} = f\left(\frac{x_{1} + x_{2}}{z_{1} + z_{2}} = \frac{0.5 + 0.205}{18 + 64} = 0,0086; \ \beta = 0\right) = 2,32 \text{ -dijagram } 7, \text{str. } 73, \text{ Program reduktor}
$$
  
\n
$$
Z_{\epsilon} = \sqrt{\frac{4 - \varepsilon_{\alpha}}{3}} = \sqrt{\frac{4 - 1,532}{3}} = 0,907 \approx 0.91
$$
  
\n
$$
K_{\rm H_{\alpha}} = f(Z_{\epsilon}) = f(0,91) = 1,23 \text{ -dijagram } 6, \text{str. } 73, \text{ Program reduktor}
$$
  
\n
$$
u = \frac{z_{2}}{z_{1}} = \frac{64}{18} = 3.\dot{5}
$$
  
\n
$$
\sigma_{\rm H} = 189.9 \cdot 2,32 \cdot 0.91 \cdot \sqrt{\frac{3,55 + 1}{3,55} \cdot \frac{6429.3}{150 \cdot 108}} \cdot 1,23 = 315,36 \text{ N/mm}^{2}.
$$

Za Č 1531 (normaliziran):

$$
\sigma_{H_{\text{lim}}} = 590N / mm^{2}
$$
\n
$$
S_{\text{H}} = \frac{\sigma_{H_{\text{lim}}}}{\sigma_{\text{H}}} = \frac{590}{315,36} = 1,87
$$
\n
$$
S_{Hpot} = (1,3...3,0)
$$
\n
$$
S_{\text{H}} = 1,87 > S_{Hpot} = 1,8
$$

Zadovoljava.

$$
\sigma_{\!{}_{\!P\!B}}=\sigma_{\!{}_{\!H}}\!\cdot Z_{\!{}_{\!B}}\leq \sigma_{\!{}_{\!P\!P}}\!.
$$

Faktor zahvata u točki B:

$$
\mathcal{Z}_{\mathrm{B}}=\sqrt{\frac{\rho_{\mathrm{t}}\cdot\rho_{\mathrm{2c}}}{\rho_{\mathrm{t}}\cdot\rho_{\mathrm{2c}}}},
$$

$$
\sigma_{HD} = \sigma_H \cdot Z_D \leq \sigma_{HP}.
$$

Faktor zahvata u točki D:

$$
Z_{\scriptscriptstyle D}=\sqrt{\frac{\rho_{\scriptscriptstyle L}\cdot\rho_{\scriptscriptstyle 2_{\scriptscriptstyle C}}}{\rho_{\scriptscriptstyle L}\cdot\rho_{\scriptscriptstyle 2_{\scriptscriptstyle 0}}}},
$$

Radijusi zaobljenja bokova odredit će se izmjerom iz crteža zahvata zupčanog para u mjerilu.

Očitano sa crteža u mjerilu:

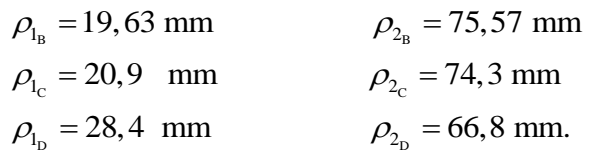

Naprezanje u točki B:

$$
Z_{\rm B} = \sqrt{\frac{20, 9 \cdot 74, 3}{19, 63 \cdot 75, 57}} = 1,023
$$
  

$$
\sigma_{\rm HB} = 315, 36 \cdot 1,023 = 322,66 \text{ N/mm}^2
$$

Postojeća sigurnost:

$$
S_{\text{HB}} = \frac{\sigma_{\text{H}_{\text{lim}}}}{\sigma_{\text{HB}}} = \frac{590}{322,66} = 1,83 > S_{\text{Hpot}} = 1,8
$$

Zadovoljava.

Naprezanje u točki D:

$$
Z_{\rm D} = \sqrt{\frac{\rho_{\rm l_{\rm c}} \cdot \rho_{\rm 2_{\rm c}}}{\rho_{\rm l_{\rm D}} \cdot \rho_{\rm 2_{\rm D}}}} = \sqrt{\frac{28, 4 \cdot 66, 8}{20, 9 \cdot 74, 3}} = 0,904
$$

$$
\sigma_{\rm HD} = 315,36 \cdot 0,904 = 285,32 \text{ N/mm}^2
$$

Postojeća sigurnost:

$$
S_{\text{HD}} = \frac{\sigma_{H_{\text{lim}}}}{\sigma_{\text{HD}}} = \frac{590}{285,32} = 2,06 > S_{Hpot} = 1,8
$$

Zadovoljava.

Određivanje materijala većeg zupčanika.

Predviđa se odabir materijala zupčanika z<sub>2</sub> kao nekaljen čelik.

$$
\sigma_{\text{H12}} = 315,36 \text{ N/mm}^2
$$
  
\n $S_{\text{H}} = f(\text{TP}=100\%) = 1,8$   
\n $\sigma_{\text{Hlim}} = \sigma_{\text{H}} \cdot S_{\text{H}} = 315,36 \cdot 1,8 = 567 \text{ N/mm}^2$ 

Na temelju toga odabran je najbliži materijal:

 $\text{C}$  1531 (normaliziran).

 $\sigma_{\text{Him}} = 590$  N mm<sup>2</sup>.

$$
\sigma_{HP} = \frac{\sigma_{Hlim}}{S_H} = \frac{590}{1.8} = 328 \text{ N/mm}^2 > \sigma_H = 315 \text{ N/mm}^2.
$$

Zadovoljava.

## <span id="page-46-0"></span>**4.1.2 Proračun pomoću programske aplikacije**

Unos ulaznih podataka u korisničku formu prikazan je na slici 18.

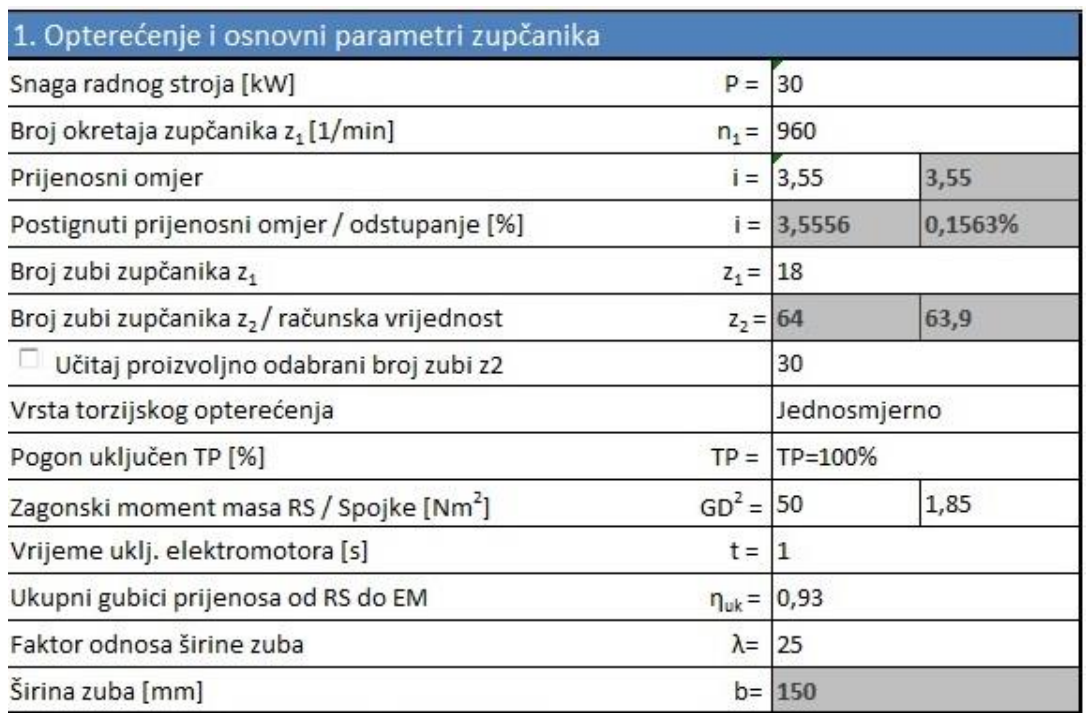

#### **Slika 18. Unos ulaznih podataka za primjer 1**

<span id="page-46-1"></span>Unos ulaznih podataka o materijalu u korisničku formu prikazan je na slici 19.

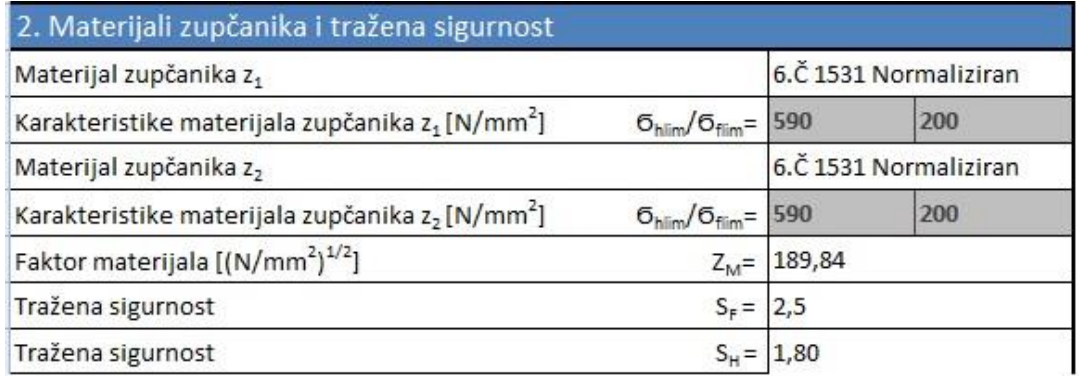

<span id="page-46-2"></span>**Slika 19. Unos ulaznih podataka o materijalu za primjer 1**

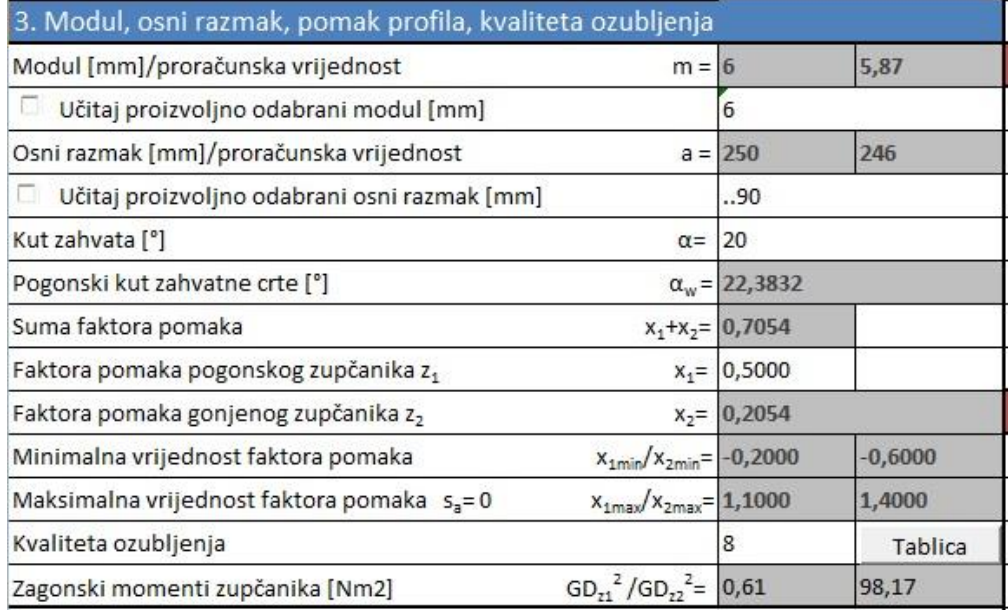

Izbor ostalih podataka tijekom proračuna prikazan je na slici 20.

**Slika 20. Izbor ostalih podataka potrebnih tijekom proračuna za primjer 1**

<span id="page-47-0"></span>Rezultati opterećenja i dimenzije zupčanika prikazani su na slici 21.

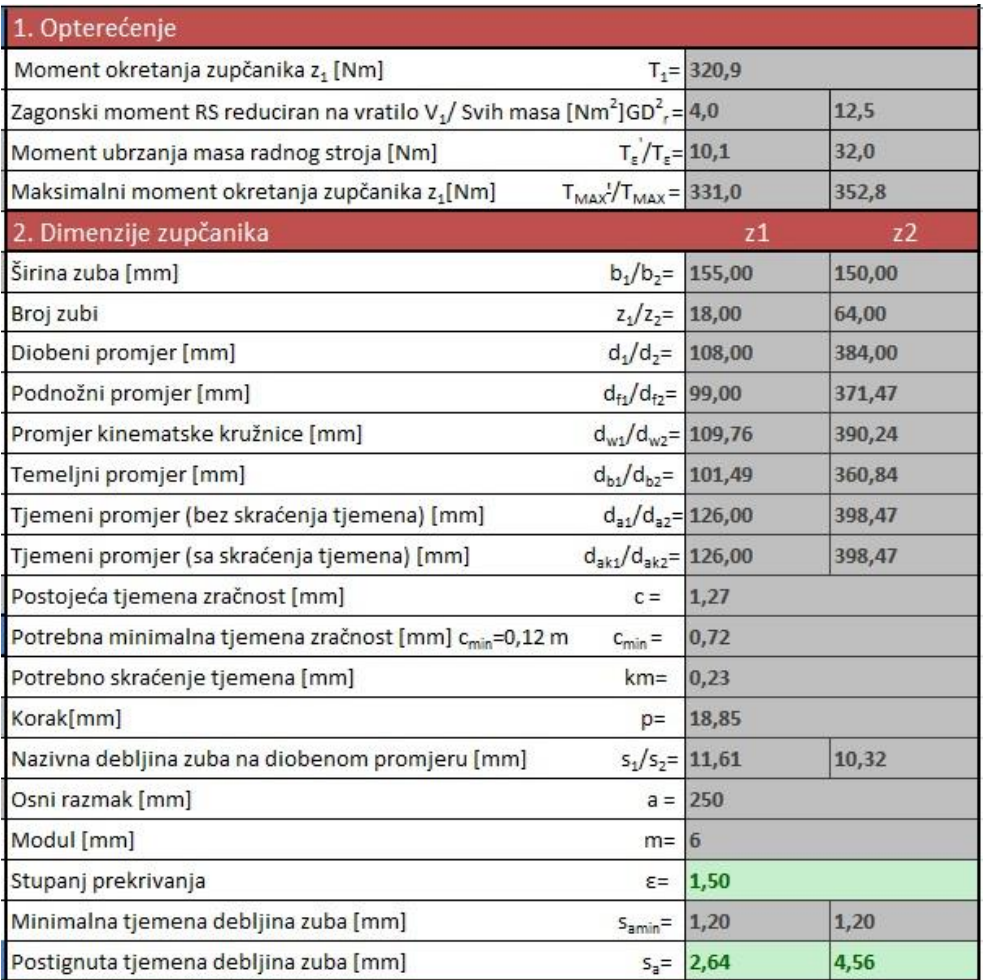

<span id="page-47-1"></span>**Slika 21. Rezultati: opterećenje i dimenzije zupčanika**

Rezultati provjere u odnosu na dozvoljeno naprezanje na savijanje u korijenu zuba i u odnosu na dozvoljenu čvrstoću boka prikazani su na slici 22.

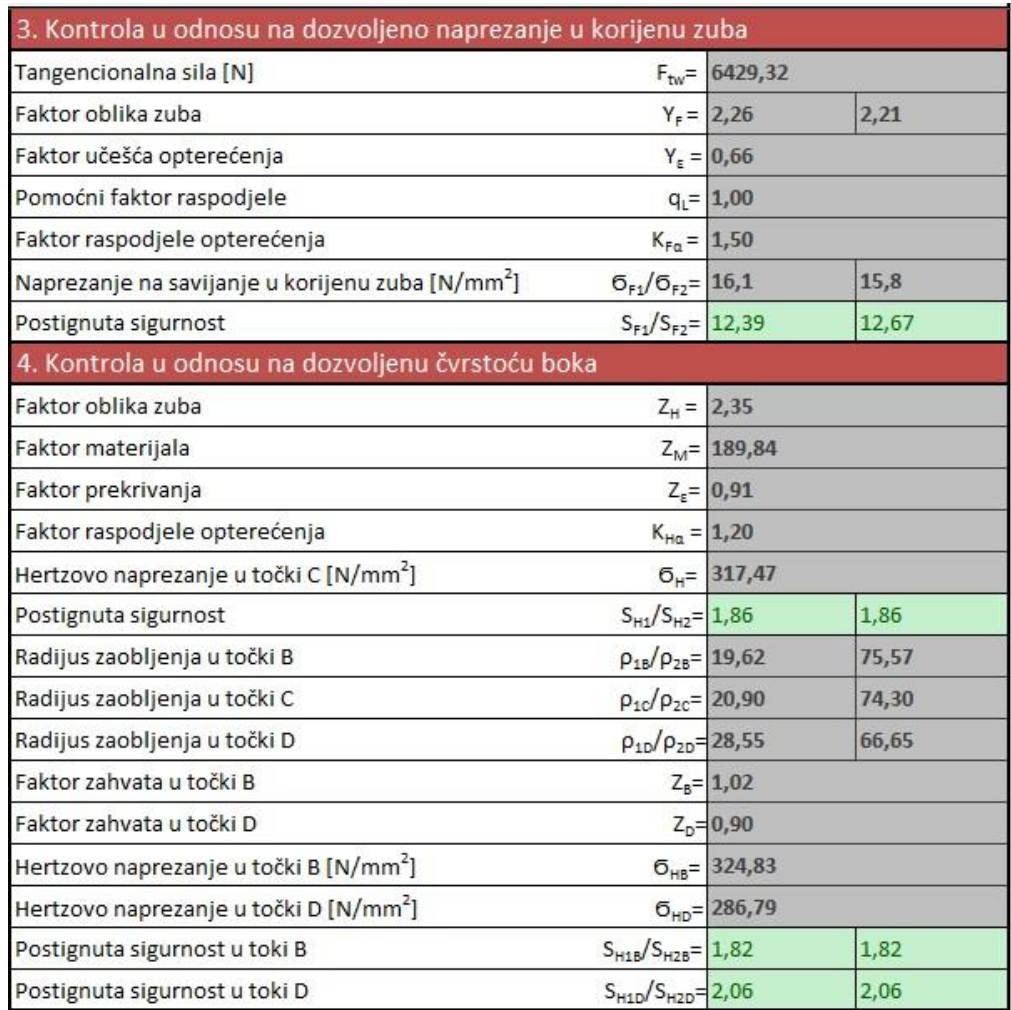

<span id="page-48-0"></span>**Slika 22. Rezultati provjere zuba za primjer 1**

#### <span id="page-49-0"></span>**4.1.3 Usporedba rezultata**

U prethodnom razmatranju proveden je proračun zupčanog para analitičkim putem i pomoću programske aplikacije za proračun zupčanog para za iste ulazne podatke. U tablici 3. dana je usporedba rezultata dobivenih analitičkim putem i pomoću programske aplikacije. Usporedbom rezultata može se zaključiti da se rezultati dobiveni analitičkim putem te rezultati dobiveni pomoću programske aplikacije ne razlikuju puno. Razlike su najvjerojatnije nastale zbog zaokruživanja vrijednosti kod analitičkog proračuna te kod izbora faktora potrebnih za provjeru čvrstoće zuba. Naime kod analitičkog proračuna veličina faktora se određuje iz dijagrama a kod programske aplikacije veličine faktora se čitaju iz tablica pohranjenih u Excel-u.

<span id="page-49-1"></span>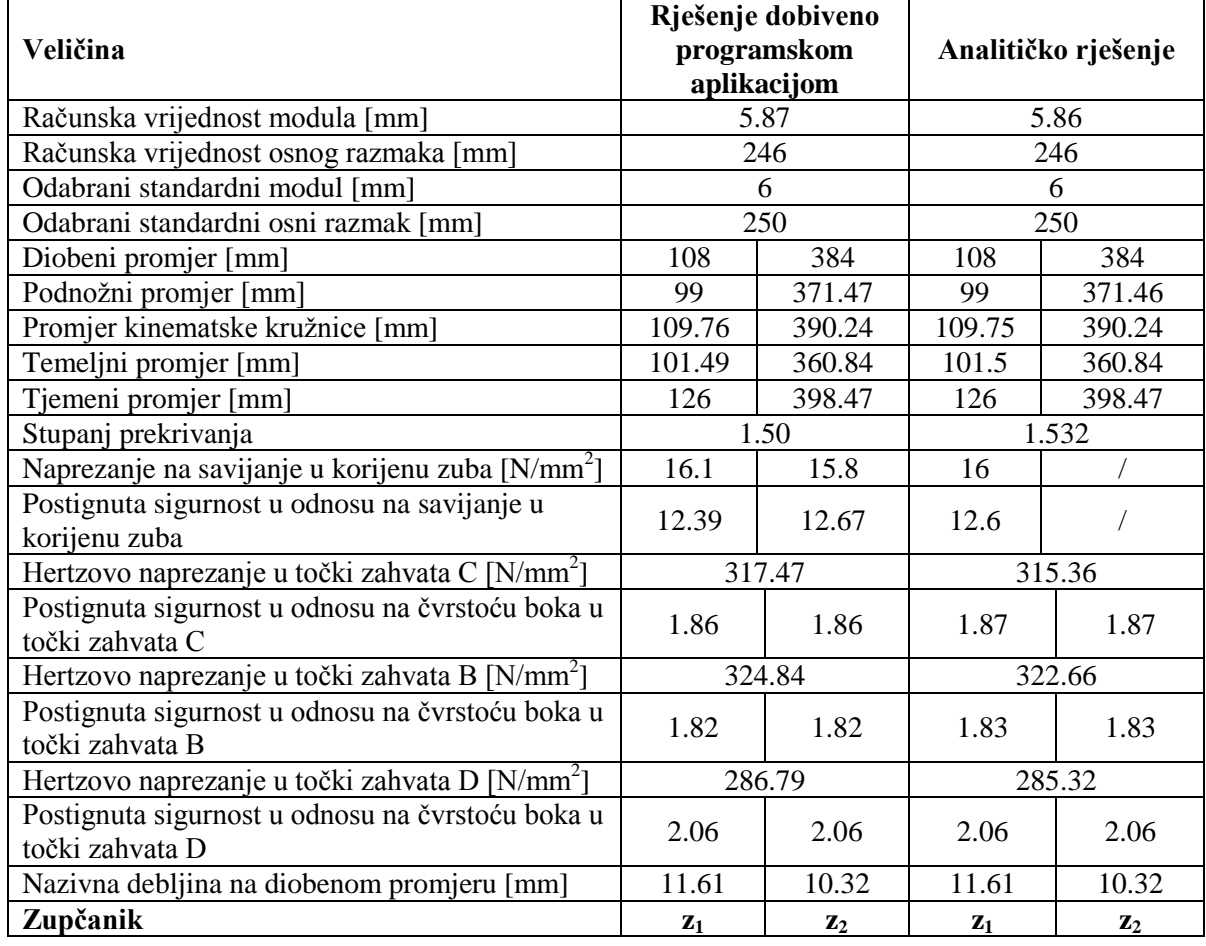

#### **Tablica 3. Usporedba rezultata za primjer 1**

#### <span id="page-50-0"></span>**4.1.4 Promjena parametara 3D modela za izlazne podatke iz primjera 1**

Na temelju izlaznih podataka o geometriji zupčanog para za ulazne podatke iz tablice 1. provedena je promjena parametara 3D modela sklopa zupčanika kao i svakog od zupčanika zasebno. Na slici 23. prikazan je izgled modela sklopa: lijevo prije promjene, desno poslije promjene parametara.

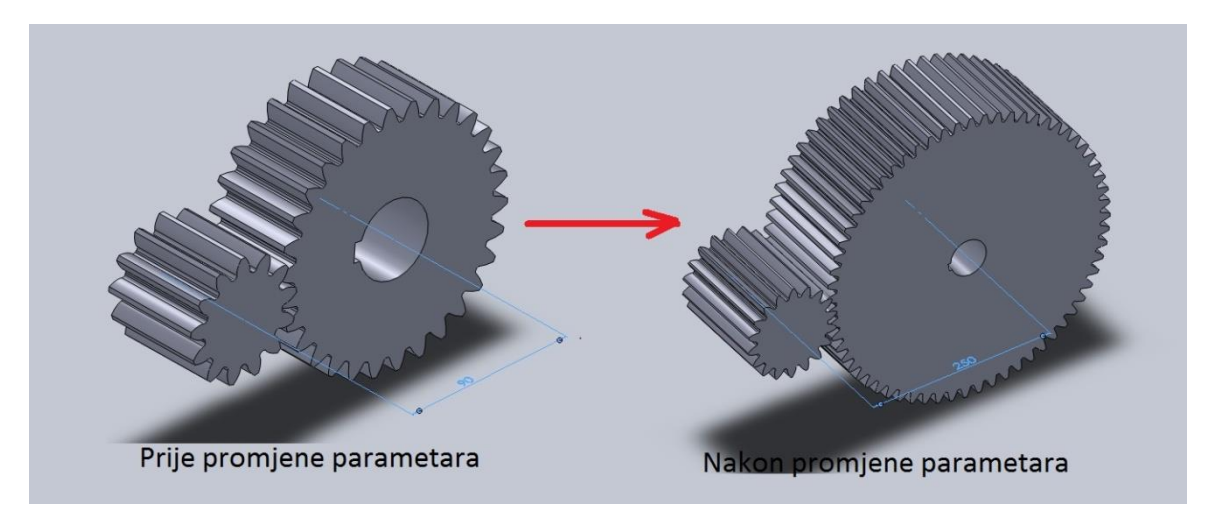

**Slika 23. Rezultati promjene parametara**

<span id="page-50-1"></span>Na slici 24. prikazana je debljina zuba na diobenom promjeru modela pogonskog zupčanika. Ako usporedimo izmjerenu vrijednost sa onom dobivenom proračunom iz tablice 2. vidimo da se vrijednosti ne razlikuju puno. Razlika je najvjerojatnije nastala zbog aproksimacije profila zuba krivuljom kroz deset točaka što ne daje potpuno točan oblik profila boka. Ako bi se htjeli približiti točnijoj vrijednosti morali bi povećati broj točaka.

<span id="page-50-2"></span>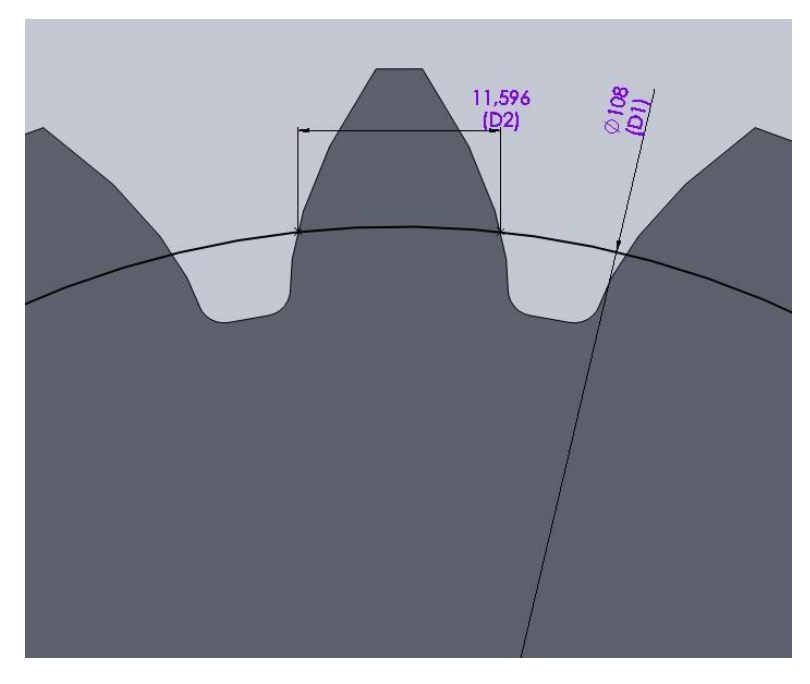

**Slika 24. Diobena debljina zuba pogonskog zupčanika**

Na slici 25. prikazana je debljina zuba na diobenom promjeru modela pogonskog zupčanika. Vidimo da se vrijednost dobivena mjerenjem ne razlikuje puno od vrijednosti dobivene proračunom.

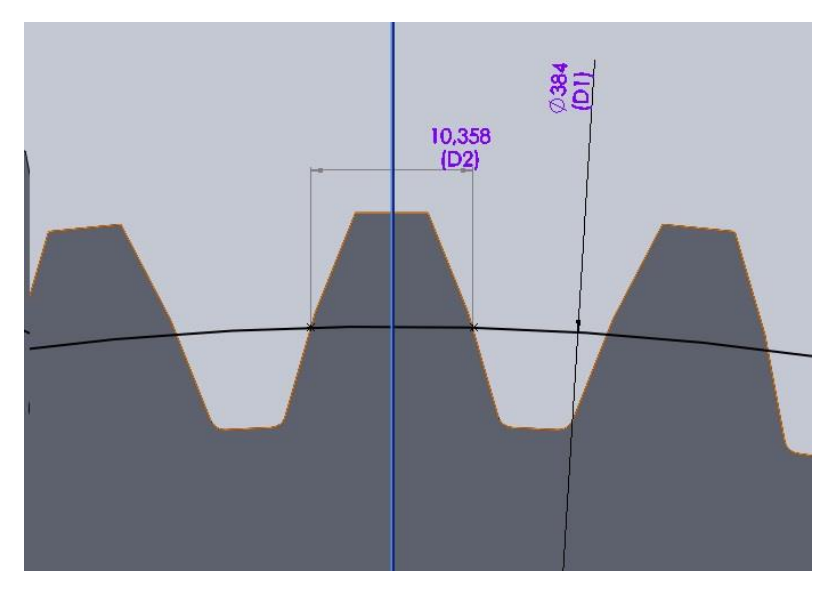

**Slika 25. Debljina zuba na diobenom promjeru gonjenog zupčanika**

#### <span id="page-51-1"></span><span id="page-51-0"></span>**4.2 Primjer 2**

U Tablici 4. dane su vrijednosti ulaznih podataka za primjer 2.

<span id="page-51-2"></span>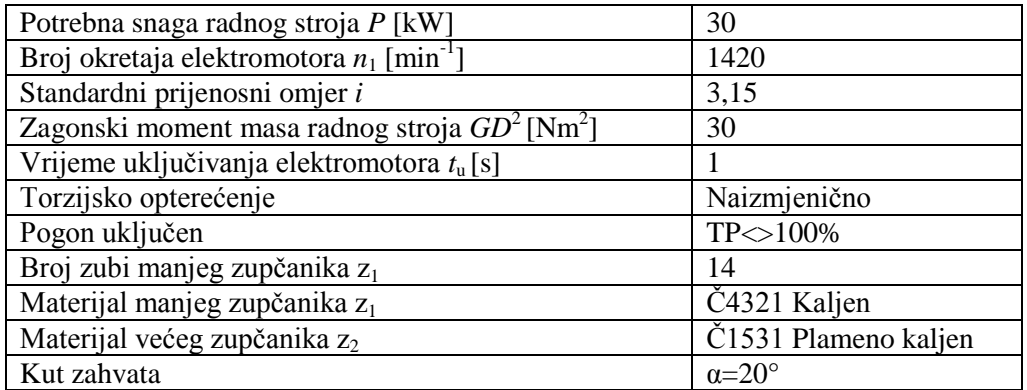

#### **Tablica 4. Zadane vrijednosti ulaznih podataka za primjer 2**

#### <span id="page-52-0"></span>**4.2.1 Proračun analitičkim putem**

Proračun orijentacijske vrijednosti modula u odnosu na čvrstoću u korijenu zuba mjerodavan za kaljene zupčanike

$$
m \ge \sqrt[3]{\frac{2 \cdot T_{1max}}{z_1 \cdot \lambda \cdot \sigma_{FP}} \cdot Y_F \cdot Y \varepsilon \cdot K_{F\alpha}} \quad \text{[mm]}
$$

Predračunske faktore birati:

$$
\begin{array}{l} K_{F\alpha}\!\!=\!\!1 \\ Y_F\!\!=\!\!2,\!2 \\ Y\epsilon\!\!=\!\!1 \end{array}
$$

Određivanje maksimalnog okretnog momenta  $T_{\text{max}}$  [Nm]

$$
T_1 = (T_1 + T_\varepsilon)
$$

 $T_1$ ' – moment okretanja zupčanika z<sub>1</sub> zajedno sa momentom ubrzanja masa radnog stroja te svih gubitaka do zupčanika z<sup>1</sup>

 $T_1$  – moment okretanja zupčanika z<sub>1</sub> uz sve gubitke od radnog stroja do zupčanika z<sub>1</sub>

*T*ε' – moment ubrzanja masa radnog stroja

$$
T_1 = \frac{P}{\omega \cdot \eta \cdot_{uk}} = \frac{30000}{148.7 \cdot 0.93} = 216.93 \text{ Nm}
$$

$$
\omega_1 = 2 \cdot \pi \cdot n_1 = 2 \cdot \pi \cdot \frac{1420}{60} = 148.7 \text{ s}^{-1}
$$

 $\eta_{uk}^{\cdot} = 0.93$ 

Zagonski moment radnog stroja reduciran na vratilo V1 zupčanika z1 :

$$
GD_{real}^2 = GD_{RS}^2 \cdot \left(\frac{n_2}{n_1}\right)^2 = 30 \cdot \left(\frac{451}{1420}\right)^2 = 3,026 \text{ Nm}^2
$$

$$
T_e = \frac{GD_{redl}^2 \cdot \omega}{4g \cdot t_u} = \frac{GD_{redl}^2 \cdot n_1}{375 \cdot t_u} = \frac{3,026 \cdot 1420}{375 \cdot 1} = 11,46 \text{ Nm}
$$

$$
n_2 = \frac{n_1}{i} = \frac{1420}{3,15} = 451 \text{ min}^{-1}
$$

$$
T' = 216,93 + 11,46 = 228.4 \text{ Nm}
$$

Prema tome orijentacijski modul iznosi :

$$
m \ge \sqrt[3]{\frac{2 \cdot T_{1max}}{z_1 \cdot \lambda \cdot \sigma_{FP}} \cdot Y_F \cdot Y_E \cdot K_{F\alpha}} = \sqrt[3]{\frac{2 \cdot 228400}{14 \cdot 25 \cdot 187} \cdot 2.2 \cdot 1 \cdot 1} = 2.48 \text{ mm}
$$
  
\n
$$
\lambda = 25
$$
  
\n
$$
\sigma_{FP} = \frac{\sigma_{Flim}}{S_f} \cdot f = \frac{480}{1.8} \cdot 0.7 = 187 \text{ N/mm}^2
$$
  
\nPredračunske vrijednosti faktora:  
\n
$$
S_f = 1.8
$$
  
\n
$$
K_{Fa} = 1
$$
  
\n
$$
Y_F = 2.2
$$
  
\n
$$
Y \in -1
$$
  
\n
$$
f = 0.7 - \text{nazmjenično torzijsko opterećenje}
$$
  
\n
$$
\sigma_{Flim} = 480 \text{ N/mm}^2
$$

Uzimamo modul zaokružen na standardni veći I. prioriteta m =3 mm

Dimenzije zupčanika u odnosu na prethodni modul:

 $d_1 = m \cdot z_1 = 3 \cdot 14 = 42$  mm  $\boldsymbol{d}$ Z

Novi prijenosni omjer:

$$
i = \frac{z_2}{z_1} = \frac{45}{14} = 3,14
$$
  
(*i* = 3,14)  $\left(\frac{3,14}{3,15} - 1\right) \cdot 100\% = -0.31\%$ 

Zagonski momenti

Zupčanik z<sub>1</sub> 
$$
GD_{z1}^2 = 7,96 \cdot 0,0297^2 = 0,00702 \text{ Nm}^2
$$
  
\n $G = 60,2 \cdot d_1^2 \cdot b = 60,2 \cdot 0,42^2 \cdot 0,75 = 7,96 \text{ N}$   
\n $G - težina rotirajućih masa$   
\n $D - promjer tromosti rotirajućih masa na vanjskom promjeru$   
\n $D_{z1} = \sqrt{\frac{d_1^2}{2}} = \sqrt{\frac{0,042^2}{2}} = 0,0297 \text{ m}$ 

Zupčanik  $z_1$  $\overline{\mathbf{c}}$  $G = 60, 2 \cdot d_2^2 \cdot b = 60, 2 \cdot 1, 32^2 \cdot$  $G$  – težina rotirajućih masa D – promjer tromosti rotirajućih masa na vanjskom promjeru  $D_{z1} = \frac{d_2^2}{2}$  $\overline{c}$  $=\frac{0}{2}$  $\overline{c}$  $=$ 

Spojka S2

$$
T_{s2} = (T_1 + T_{\varepsilon}) \cdot i \cdot \hat{\eta_{uk}} = (228 + 11,46) \cdot 3,14 \cdot 0,93 = 699,2 \text{ Nm}
$$

Za taj prijenos okretnog momenta odgovara najbliža vrijednost od 900 Nm za spojku ES4 sa  $GD_{S2}^2 = 1,85$  Nm<sup>2</sup> i težine G<sub>S2</sub>=140 N

Ukupni zagonski momenti na vratilu I i II :

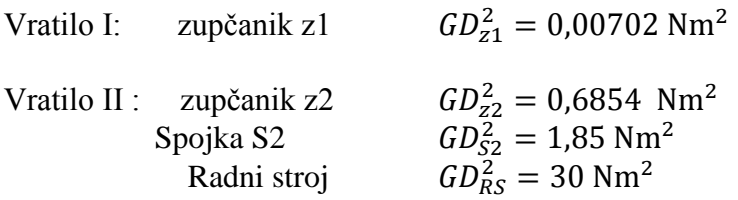

Suma zagonskih momenata reduciranih na vratilo 1 zupčanika z1:

$$
GD_1^2 = GD_{z1}^2 + (GD_{z2}^2 + GD_{z2}^2 + GD_{RS}^2) \cdot \left(\frac{n_2}{n_1}\right)^2
$$
  
= 0,00702 + (0,6854 + 1,85 + 30) \cdot \left(\frac{451}{1420}\right)^2 = 3,29 Nm<sup>2</sup>  

$$
T_{1max} = T_1 + T_{\epsilon} = 216,93 + 12.46 = 229.4 Nm
$$

$$
T_{\epsilon} = \frac{GD_{red\,1}^2 \cdot n_1}{375 \cdot t_u} = \frac{3.29 \cdot 1420}{375 \cdot 1} = 12.46 Nm
$$

Mali utjecaj zagonskih momenata zupčanika, spojke i predodređeni standardni modul, uvjetovali su nikakvoj promjeni maksimalnog momenta, te time zanemarivu promjenu u odnosu na iznos prvotno izračunatog orijentacijskog modula ali će se uvažiti pri izračunu tangencionalne sile prilikom provjere u odnosu na dozvoljeno naprezanje na savijanje u korijenu zuba i u odnosu na dozvoljenu čvrstoću boka.

Pomak Profila

Razmak osi vratila:

$$
a = m \cdot \frac{z_1 + z_2}{2} = 3 \cdot \frac{14 + 44}{2} = 87 \text{ mm}
$$

Standardni razmak (najbliža vrijednost)  $a_w=90$  mm

Faktori pomaka profila:

$$
x_1 + x_2 = (z_1 + z_2) \cdot \frac{ev\alpha_w - ev\alpha}{2tan\alpha} = (14 + 44) \frac{ev(24,719^\circ) - ev(20^\circ)}{2tan 20^\circ}
$$

$$
= (14 + 44) \frac{0.028852 - 0.014904}{2 tan 20^\circ} = 1.1113
$$

 $ev(24,719°) = 0.028852$  $ev(20^{\circ}) = 0.014904$ 

$$
cos\alpha_w = a \cdot \frac{cos\alpha}{\alpha_w} \rightarrow \alpha_w = 24,719^{\circ}
$$

Očitano iz dijagrama:

$$
x_1 = 0.4
$$
  

$$
x_2 = (x_1 + x_2) - x_1 = 1.1113 - 0.4 = 0.7113
$$

Dimenzije zupčanika u odnosu na korekcijske faktore:

Zupčanik z<sub>1</sub>:

$$
d_1 = z_1 \cdot m = 14 \cdot 3 = 42 \text{ mm}
$$
  
\n
$$
d_{a1} = d_1 + 2 \cdot m(1 + x_1) = 42 + 2 \cdot 3(1 + 0.4) = 50.4 \text{ mm}
$$
  
\n
$$
d_{w1} = d_1 \frac{\cos \alpha}{\cos \alpha_w} = 42 \frac{\cos 20^{\circ}}{\cos 24,719^{\circ}} = 43.45 \text{ mm}
$$
  
\n
$$
d_{f1} = d_1 - 2 \cdot m(1,25 - x_1) = 42 - 2 \cdot 3(1,25 - 0.4) = 36.9 \text{ mm}
$$
  
\n
$$
d_{b1} = d_{w1} \cdot \cos \alpha_w = 43.45 \cdot \cos 24,719^{\circ} = 39.46 \text{ mm}
$$

Zupčanik z<sub>2</sub>:

$$
d_2 = z_2 \cdot m = 44 \cdot 3 = 132 \text{ mm}
$$
  
\n
$$
d_{a2} = d_2 + 2 \cdot m(1 + x_2) = 132 + 2 \cdot 3(1 + 0.7113) = 142,27 \text{ mm}
$$
  
\n
$$
d_{w2} = d_2 \frac{\cos \alpha}{\cos \alpha_w} = 132 \frac{\cos 20^{\circ}}{\cos 24,719^{\circ}} = 136.55 \text{ mm}
$$
  
\n
$$
d_{f2} = d_2 - 2 \cdot m(1,25 - x_2) = 132 - 2 \cdot 3(1,25 - 0.7113) = 128,77 \text{ mm}
$$
  
\n
$$
d_{b2} = d_{w2} \cdot \cos \alpha_w = 136.55 \cdot \cos 24,719^{\circ} = 124.03 \text{ mm}
$$

Kontrola tjemene zračnosti:

Postojeća tjemena zračnost:

$$
c = a_w - \frac{d_{a1} + d_{f2}}{2} = 90 - \frac{50.4 + 128.77}{2} = 0.415 \text{ mm} > c_{min} = 0.12 \cdot m
$$
  
= 0.36

Nije potrebno skraćenje tjemena.

Kontrola u odnosu na dozvoljeno naprezanje na savijanje u korijenu zuba

$$
\sigma_{F1} = \frac{F_{tw}}{b \cdot m} \cdot Y_{F1} \cdot Y_{\varepsilon} \cdot K_{F\alpha 1} \leq \sigma_{F\beta 1}
$$
  
\n
$$
F_{tw} = \frac{2 \cdot T_{1max}}{d_{w1}} = \frac{2 \cdot 229400}{43.45} = 10559 \text{ N}
$$
  
\n
$$
b = \lambda \cdot m = 25 \cdot 3 = 75 \text{ mm}
$$
  
\n
$$
Y_{F1} = 2,51
$$
  
\n
$$
Y_{\varepsilon} = \frac{1}{\varepsilon_{\alpha 1}} = 0.66
$$
  
\n
$$
\varepsilon_{\alpha 1} = \varepsilon_{k1} + \varepsilon_{k2} = 0,79 + 0,73 = 1,52
$$
  
\n
$$
\varepsilon_{k1} = \varepsilon_{k1} \cdot \frac{z_1}{z_{k1}} = 0,79
$$
  
\n
$$
\varepsilon_{k1} = f(\alpha_w, z_{k1}) = 0,67
$$
  
\n
$$
z_{k1} = \frac{2 \cdot d_{w1}}{d_{ak1} - d_{w1}} = 11,83
$$

Analogno:

$$
\varepsilon_{k2} = \varepsilon_{k2} \cdot \frac{z_2}{z_{k2}} = 0.73
$$

Korektivni faktor  $q_{L1} = f(dw2 = 136.55$  mm,  $m=3$ , kvaliteta 8,  $\frac{Ftw}{b} = 141$  N/mm)  $q_{L1}= 0.85$ 

 $K_{f\propto 1} = q_{L1} \cdot \epsilon_{\infty} = 0.85 \cdot 1.52 = 1.292$ 

Naprezanje u korijenu zuba

$$
\sigma_{F1} = \frac{F_{tw}}{b \cdot m} \cdot Y_{F1} \cdot Y_{\varepsilon} \cdot K_{F\alpha 1} \le \sigma_{FPI}
$$

$$
= \frac{10559}{75 \cdot 3} \cdot 2,51 \cdot 0.66 \cdot 1,292 = 100.4 \frac{\text{N}}{\text{mm}^2}
$$

Za Č 4321 (kaljen) :

$$
\sigma_{F_{\text{lim}}} = 480N / \text{mm}^2
$$
\n
$$
S_F = \frac{\sigma_{F_{\text{lim}}}}{\sigma_F} = \frac{480}{100.4} = 4.78 \, \text{J} \quad S_{Fpot} = (1.5..3.5)
$$
\nZadovoljava.

Kontrola u odnosu na dozvoljeno čvrstoću boka:

$$
\sigma_{\rm H} = Z_{\rm M} \cdot Z_{\rm H} \cdot Z_{\epsilon} \cdot \sqrt{\frac{u+1}{u} \cdot \frac{F_{\rm w}}{b \cdot d_1} \cdot K_{\rm H}} \le \sigma_{\rm HP}
$$
\n
$$
Z_{\rm M} = f\left(\check{C}/\check{C}\right) = 189,9 \sqrt{\rm N/mm^2} \text{ tablica 37,str. 71, Program reduktor}
$$
\n
$$
Z_{\rm H} = f\left(\frac{x_{\rm H} + x_{\rm 2}}{z_{\rm I} + z_{\rm 2}} = \frac{0,4 + 0.7113}{14 + 44} = 0.01916; \ \beta = 0\right) = 2,21 \text{-dijagram 7,str. 73, Program reduktor}
$$
\n
$$
Z_{\epsilon} = \sqrt{\frac{4 - \varepsilon_{\alpha}}{3}} = \sqrt{\frac{4 - 1,52}{3}} = 0.91
$$
\n
$$
K_{\rm H_{\alpha}} = f\left(Z_{\epsilon}, q_{L}\right) = f(0.91, 0.85) = 1,15 \text{-dijagram 6,str. 73, Program reduktor}
$$
\n
$$
u = \frac{z_{\rm 2}}{z_{\rm I}} = \frac{44}{14} = 3.14
$$
\n
$$
\sigma_{\rm H} = 189,9 \cdot 2,21 \cdot 0,91 \cdot \sqrt{\frac{3,14 + 1}{3,14} \cdot \frac{10559}{75 \cdot 42} \cdot 1,15} = 861 \text{ N/mm}^2.
$$

Za Č 4321 sigurnost na dodirni( Hertz-ov pritisak) iznosi:

$$
\sigma_{H_{\text{lim}}} = 1630N / mm^{2}
$$
\n
$$
S_{\text{H}} = \frac{\sigma_{H_{\text{lim}}}}{\sigma_{\text{H}}} = \frac{1630}{861} = 1,89
$$
\n
$$
S_{Hpot} = (1,3...3,0)
$$
\n
$$
S_{\text{H}} = 1,89 > S_{Hpot} = 1,8
$$

Zadovoljava.

 $\sigma_{\! \scriptscriptstyle H\!B}^{} = \sigma_{\! \scriptscriptstyle H}^{} \cdot Z_{\! \scriptscriptstyle B}^{} \le \sigma_{\! \scriptscriptstyle H\! P}^{} .$ 

Faktor zahvata u točki B:

$$
Z_{\!\scriptscriptstyle B} = \sqrt{\!\frac{\rho_{\!\scriptscriptstyle L}\cdot\rho_{\!\scriptscriptstyle 2\!\scriptscriptstyle 2}}{\rho_{\!\scriptscriptstyle I_{\!\scriptscriptstyle B}}\cdot\rho_{\!\scriptscriptstyle 2\!\scriptscriptstyle B}}},
$$

 $\sigma_{\text{HD}} = \sigma_{\text{H}} \cdot Z_{\text{D}} \leq \sigma_{\text{HP}}$ .

Faktor zahvata u točki D:

$$
Z_{\scriptscriptstyle D}=\sqrt{\frac{\rho_{\scriptscriptstyle L}\cdot\rho_{\scriptscriptstyle 2_{\scriptscriptstyle C}}}{\rho_{\scriptscriptstyle L}\cdot\rho_{\scriptscriptstyle 2_{\scriptscriptstyle D}}}},
$$

Radijusi zaobljenja bokova odredit će se izmjerom iz crteža zahvata zupčanog para u mjerilu.

Očitano sa crteža u mjerilu:

$$
\rho_{I_B} = 6.8 \text{ mm}
$$
\n $\rho_{I_C} = 9.12 \text{ mm}$ \n $\rho_{I_C} = 11.6 \text{ mm}$ \n $\rho_{I_D} = 11.6 \text{ mm}$ \n $\rho_{I_D} = 26 \text{ mm}$ 

Naprezanje u točki B:

$$
Z_{\rm B} = \sqrt{\frac{9,12 \cdot 28,7}{6,8 \cdot 30,9}} = 1,116
$$

$$
\sigma_{\rm HB} = 861 \cdot 1,116 = 960.9 \text{ N/mm}^2
$$

Postojeća sigurnost:

$$
S_{\text{HB}} = \frac{\sigma_{\text{H}_{\text{lim}}}}{\sigma_{\text{HB}}} = \frac{1630}{960.9} = 1,7 < S_{\text{Hpot}} = 1,8
$$

Ne zadovoljava traženu sigurnost ali zadovoljava sigurnost od .

$$
S_{H\min} = 1,3
$$

Naprezanje u točki D:

$$
Z_D = \sqrt{\frac{9,12 \cdot 28,7}{11,6 \cdot 26}} = 0.93
$$

$$
\sigma_{HD} = 861 \cdot 0.93 = 800.7 \text{ N/mm}^2
$$

Postojeća sigurnost:

$$
S_{\text{HD}} = \frac{\sigma_{\text{H}_{\text{lim}}}}{\sigma_{\text{HD}}} = \frac{1630}{800.7} = 2.03 > S_{\text{Hpot}} = 1.8
$$

Zadovoljava.

## <span id="page-59-0"></span>**4.2.2 Proračun pomoću programske aplikacije**

Unos ulaznih podataka u korisničku formu prikazan je na slici 26.

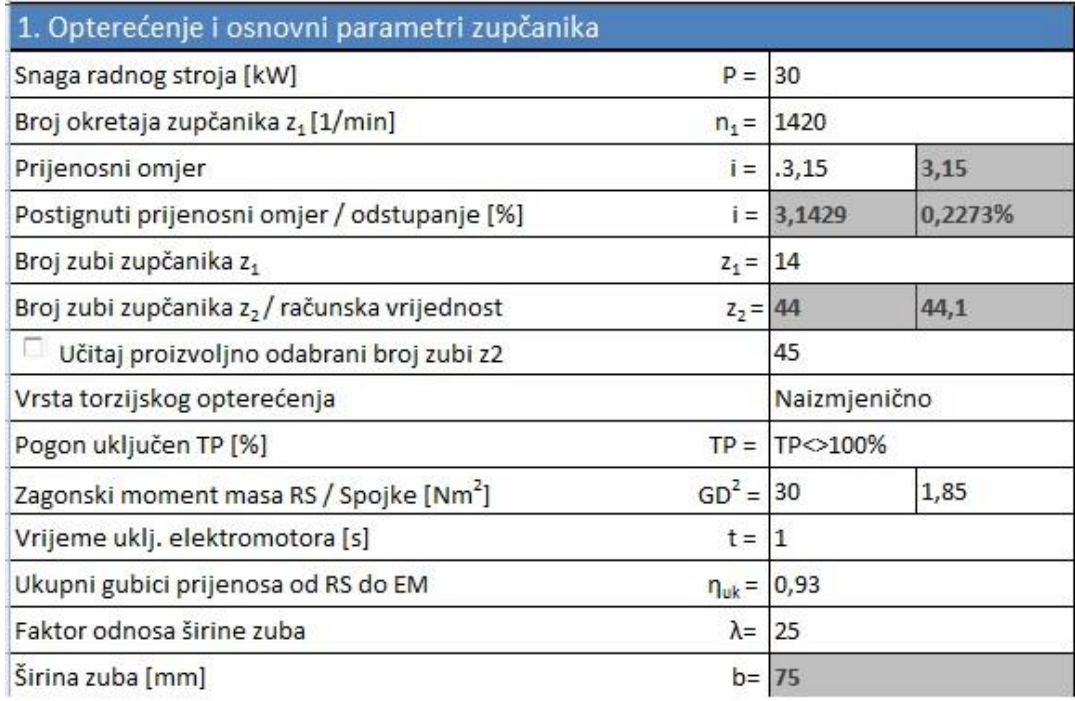

#### **Slika 26. Unos ulaznih podataka za primjer 2**

<span id="page-59-1"></span>Unos ulaznih podataka o materijalu u korisničku formu prikazan je na slici 27.

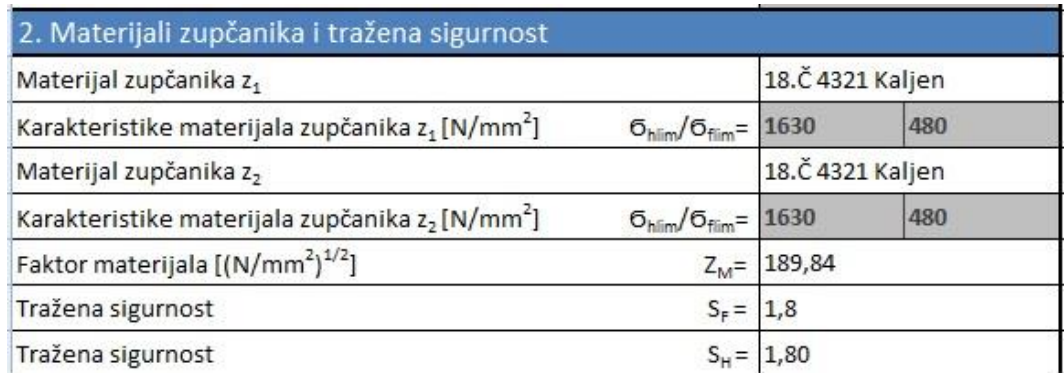

<span id="page-59-2"></span>**Slika 27.Unos ulaznih podataka o materijalu za primjer 2**

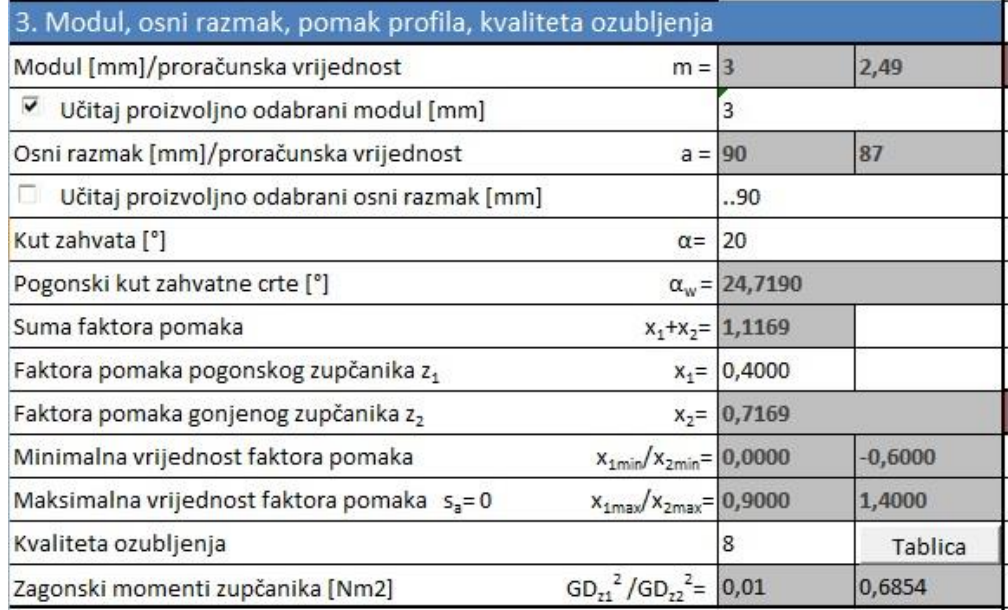

Izbor ostalih podataka tijekom proračuna prikazan je na slici 28.

**Slika 28. Izbor ostalih podataka potrebnih tijekom proračuna za primjer 2**

<span id="page-60-0"></span>Rezultati opterećenja i dimenzije zupčanika prikazani su na slici 29.

![](_page_60_Picture_33.jpeg)

<span id="page-60-1"></span>**Slika 29.Rezultati: opterećenje i dimenzije zupčanika**

Rezultati provjere u odnosu na dozvoljeno naprezanje na savijanje u korijenu zuba i u odnosu na dozvoljenu čvrstoću boka prikazani su na slici 30.

![](_page_61_Picture_25.jpeg)

**Slika 30. Rezultati provjere zuba za primjer 2**

#### <span id="page-62-0"></span>**4.2.3 Usporedba rezultata**

U prethodnom razmatranju proveden je proračun zupčanog para analitičkim putem i pomoću programske aplikacije za proračun zupčanog para za iste ulazne podatke. U tablici 5 dana je usporedba rezultata dobivenih analitičkim putem i pomoću programske aplikacije. Usporedbom rezultata može se zaključiti da se rezultati dobiveni analitičkim putem te rezultati dobiveni pomoću programske aplikacije ne razlikuju puno. Razlike su najvjerojatnije nastale zbog zaokruživanja vrijednosti kod analitičkog proračuna te kod izbora faktora potrebnih za provjeru čvrstoće zuba. Naime kod analitičkog proračuna veličina faktora se određuje iz dijagrama a kod programske aplikacije veličine faktora se čitaju iz tablica pohranjenih u Excel-u.

<span id="page-62-1"></span>![](_page_62_Picture_288.jpeg)

#### **Tablica 5. Usporedba rezultata za primjer 2**

#### <span id="page-63-0"></span>**4.2.4 Promjena parametara 3D modela za izlazne podatke iz primjera 2**

Na temelju izlaznih podataka o geometriji zupčanog para za ulazne podatke iz tablice 4. provedena je promjena parametara 3D modela sklopa zupčanika kao i svakog od zupčanika zasebno. Na slici 30. prikazan je izgled modela sklopa: lijevo prije promjene, desno poslije promjene parametara.

![](_page_63_Picture_4.jpeg)

**Slika 30. Rezultati promjene parametara**

<span id="page-63-1"></span>Na slici 31. prikazana je debljina zuba na diobenom promjeru modela pogonskog zupčanika. Ako usporedimo izmjerenu vrijednost sa onom dobivenom proračunom vidimo da se vrijednosti ne razlikuju puno. Razlika je najvjerojatnije nastala zbog aproksimacije profila zuba krivuljom kroz deset točaka što ne daje potpuno točan oblik profila boka. Ako bi se htjeli približiti točnijoj vrijednosti morali bi povećati broj točaka.

![](_page_63_Figure_7.jpeg)

<span id="page-63-2"></span>**Slika 31. Diobena debljina zuba pogonskog zupčanika**

Na slici 32. prikazana je debljina zuba na diobenom promjeru modela pogonskog zupčanika. Vidimo da se vrijednost dobivena mjerenjem ne razlikuje puno od vrijednosti dobivene proračunom.

![](_page_64_Figure_3.jpeg)

<span id="page-64-0"></span>**Slika 32. Debljina zuba na diobenom promjeru gonjenog zupčanika**

# <span id="page-65-0"></span>**5 Zaključak**

Svrha programske aplikacije za proračun zupčanog para je u tome da skrati vrijeme koje je konstruktoru potrebno za proračun i konstrukciju. Unos podataka u korisničku formu je jednostavan i ne oduzima puno vremena. Odmah nakon unosa podataka provodi se proračun, rezultat kojega su izlazni podaci o geometriji zupčanog sklopa. Na zahtjev korisnika pokreće se procedura koja prosljeđuje izlazne podatke u SolidWorks gdje se mijenjaju numeričke vrijednosti parametara modela zupčanog sklopa.

Vrijeme potrebno za proračun i generiranje modela zupčanog para znatno je manje od vremena koje bi konstruktor utrošio kad bi problem rješavao svaki put ponovo počevši od unosa ulaznih podataka. Korisnik može lako i brzo u bilo kojem trenutku proračuna promijeniti neki od ulaznih podataka te na taj način utjecati na rješenje. Korištenje programa zahtjeva određena predznanja, tj. programom se ne može služiti osoba koja se nikad nije susrela s navedenim programskim alatima koji su korišteni prilikom izrade aplikacije. Isto tako potrebno je razumjeti sam tok proračuna zupčanog para od unosa podataka pa do ispisa izlaznih podataka.

Programska aplikacija nudi mogućnost brzog optimiranja nekog od parametara. U tom slučaju potrebno je postupak proračuna ponoviti više puta mijenjajući ulazne podatke, sve dok se ne zadovolje postavljeni ciljevi optimizacije. Nakon provedenog proračuna svaki puta bi konstruktor ručno morao promijeniti dimenzije zupčanog para u CAD modelu da bi provjerio dali zupčanici zadovoljavaju geometrijske zahtjeve unutar sklopa. Ovakvo uzastopno ponavljanje toka proračuna može biti naporno i dugotrajno. Korištenjem aplikacije taj postupak se provodi jednostavnom promjenom nekog od ulaznih podataka pri čemu se ostatak proračuna automatski korigira prema unesenoj promjeni.

Razvoj ove ali i sličnih aplikacija može imati znatan utjecaj na kvalitetu razvoja proizvoda. Vrijeme koje bi konstruktor inače potrošio na proračun i konstrukciju standardnih dijelova sada može iskoristiti na produktivniji način smišljajući nova rješenja za proizvod. Time se povećava kvaliteta samog proizvoda, a kao posljedica toga je njegova veća konkurentnost na tržištu.

# <span id="page-66-0"></span>**6 Literatura**

[1] SolidWorks,<http://en.wikipedia.org/wiki/SolidWorks> [pregled: 5.9.2013]

[2] Microsoft Excel, [http://hr.wikipedia.org/wiki/Microsoft\\_Excel](http://hr.wikipedia.org/wiki/Microsoft_Excel) [pregled: 5.9.2013]

[3] Zupčanik,<http://hr.wikipedia.org/wiki/Zup%C4%8Danik> [pregled: 8.9.2013]

[4] Opalić, Milan - Rakamarić, Petar. Reduktor, 2001. Fakultet strojarstva i brodogradnje, Zagreb

[5] Oberšmit, Eugen, Ozubljenja i zupčanici